## **Alienware AW5520QF Monitor Guida dell'utente**

**Modello: AW5520QF Modello normativo: AW5520QFb**

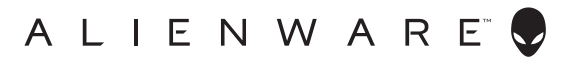

## **Note, avvisi ed avvertimenti**

- **NOTA: Una NOTA indica informazioni importanti che aiutano a fare un uso migliore del computer.**
- **AVVISO: Un AVVISO indica danni potenziali all'hardware o la perdita di dati nel caso non vengano seguite le istruzioni.**
- **AVVERTENZA: Un'AVVERTENZA indica il rischio potenziale di danni alla proprietà, lesioni personali o la morte.**

**© 2019-2020 Dell Inc. o sue sussidiarie. Tutti i diritti riservati.** Dell, EMC e altri marchi sono marchi di Dell Inc. o sue sussidiarie. Gli altri marchi possono esse marchi dei rispettivi proprietari.

2020 - 12 Rev. A01

# **Sommario**

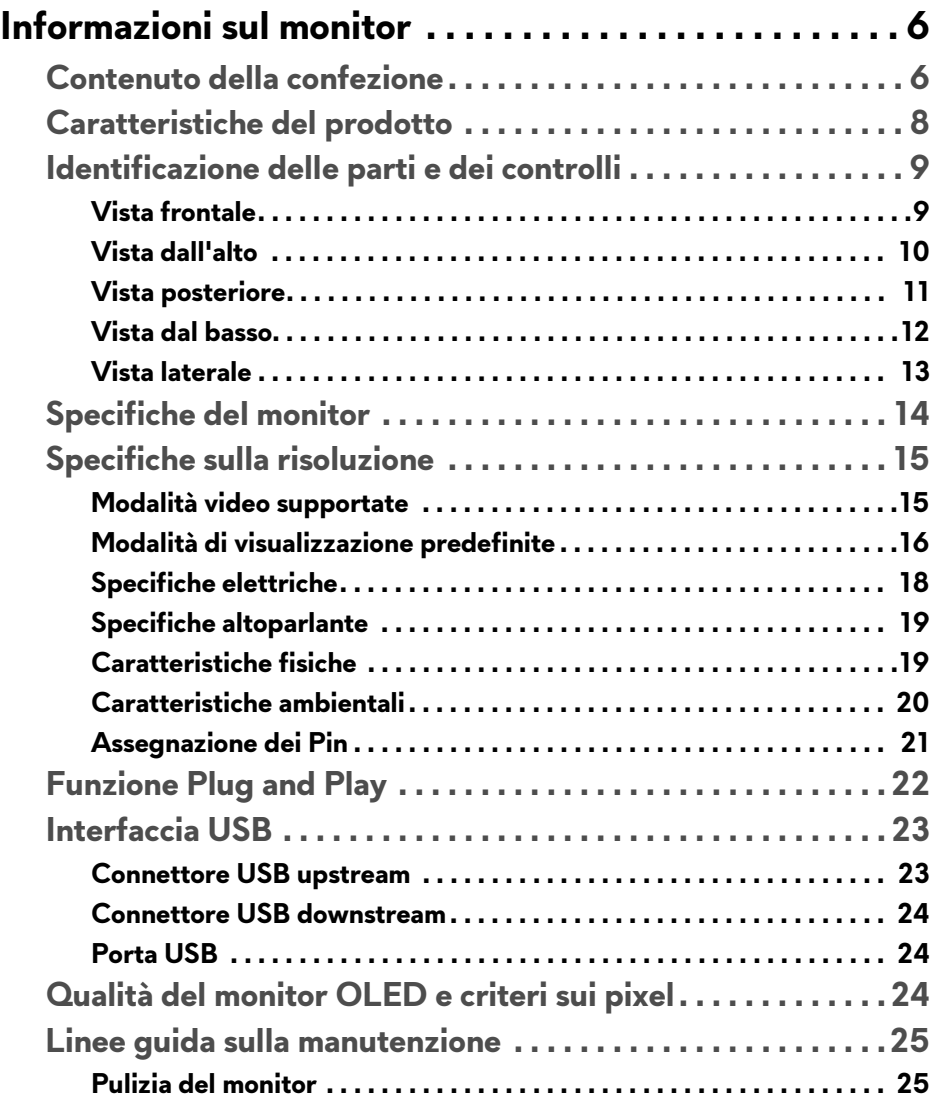

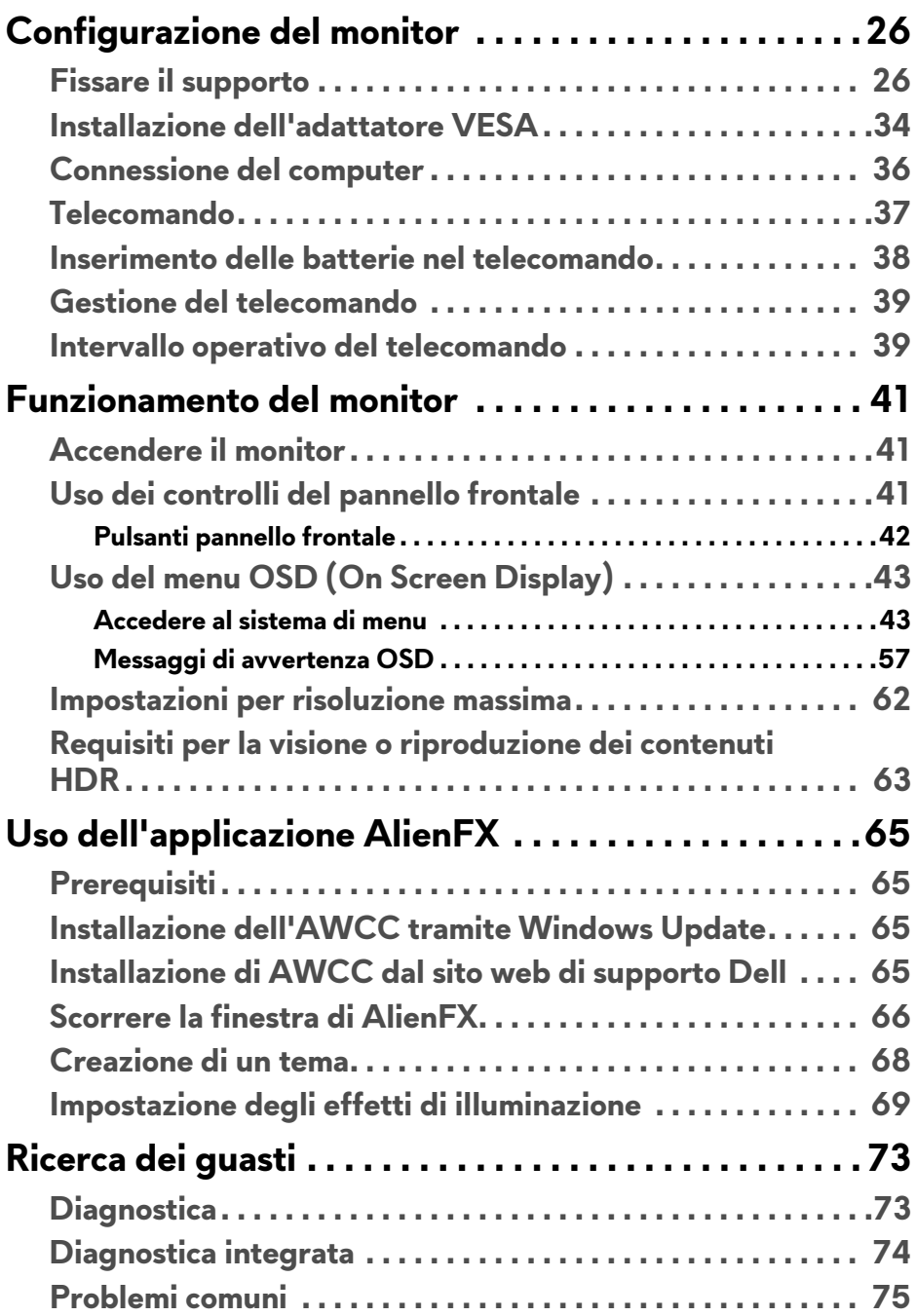

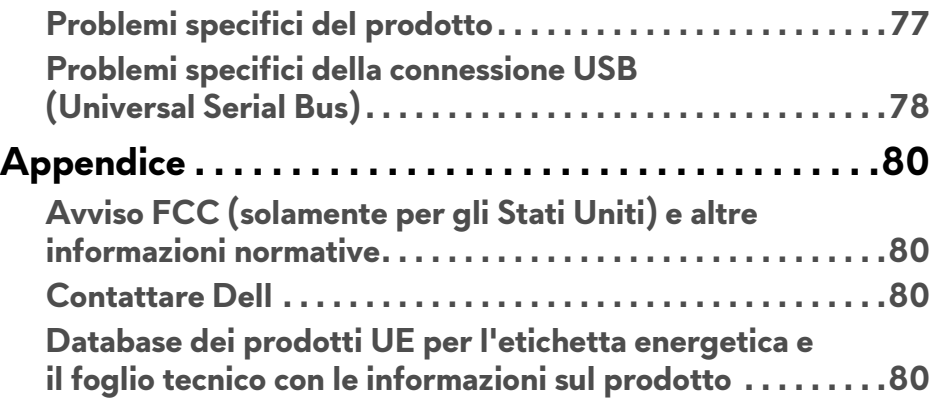

## <span id="page-5-0"></span>**Informazioni sul monitor**

## <span id="page-5-1"></span>**Contenuto della confezione**

Il monitor è inviato con gli elementi mostrati di seguito. In caso di assenza di qualsiasi componente, contattare il supporto tecnico Dell. Per ulteriori informazioni consultare **[Contattare Dell](#page-79-4)**.

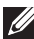

**NOTA: Alcuni componenti potrebbero essere accessori optional e potrebbero non essere inviati insieme al monitor. Alcune funzioni o supporti potrebbero non essere disponibili in alcuni paesi.**

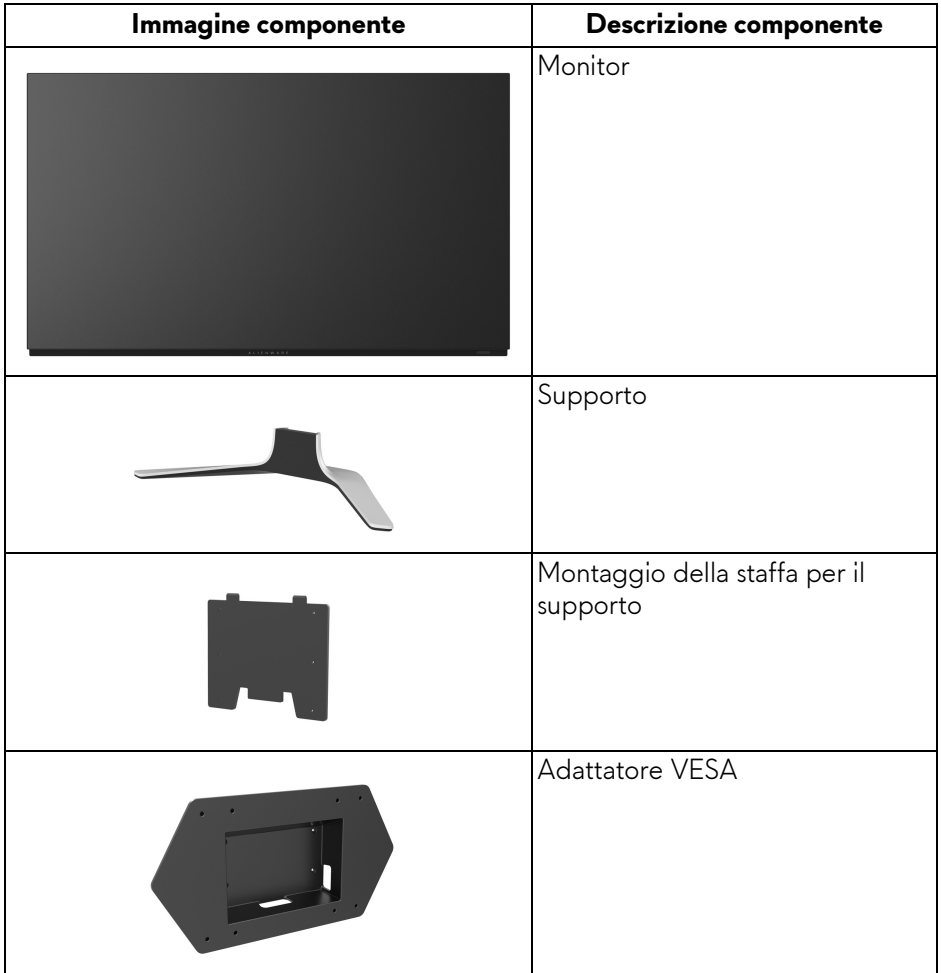

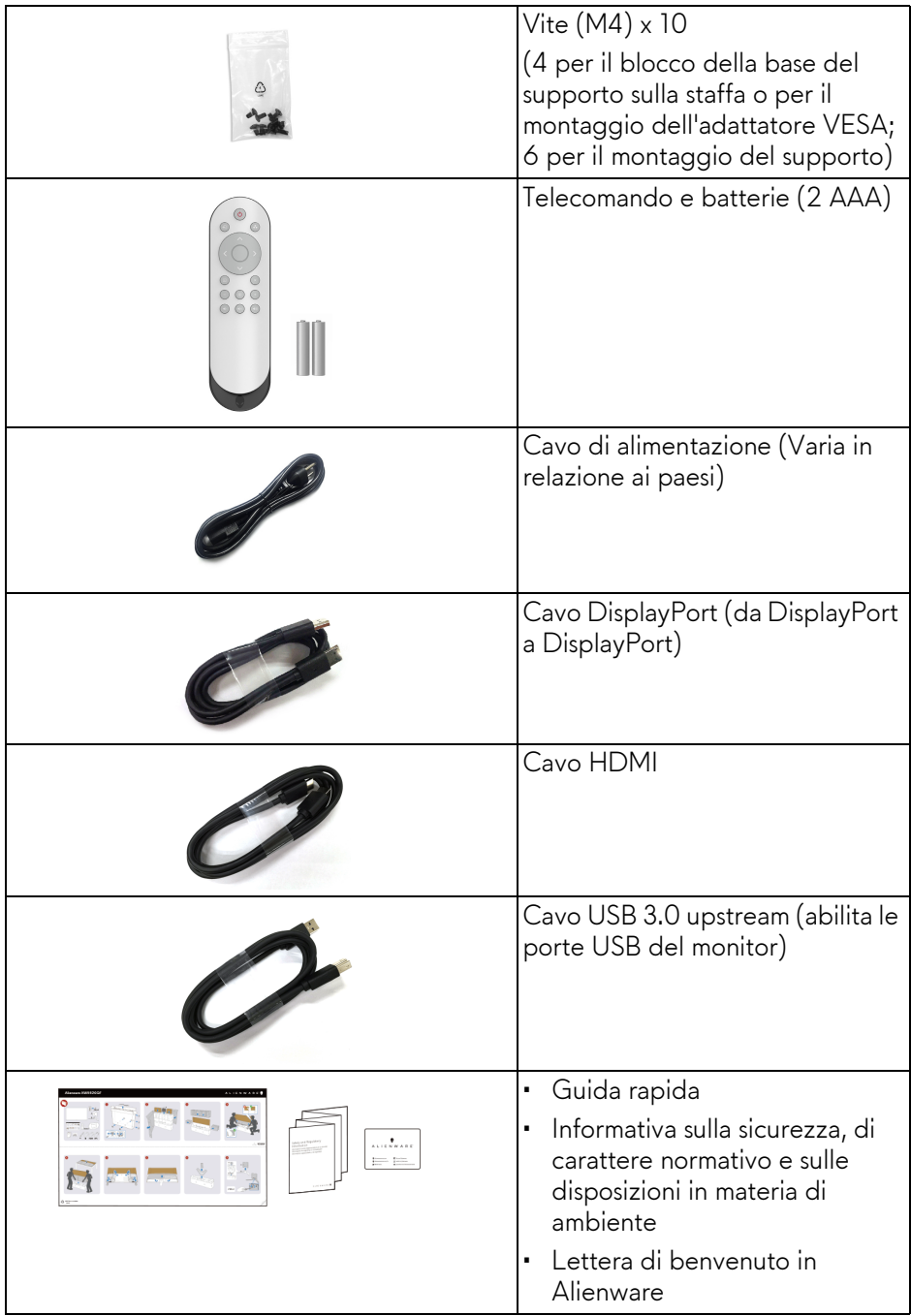

## <span id="page-7-0"></span>**Caratteristiche del prodotto**

Il monitor **Alienware AW5520QF** dispone di AMOLED (Active Matrix Organic Light Emitting Diode) che utilizza un TFT (Oxide Thin Film Transistor) come componenti di commutazione. Le caratteristiche del monitor includono:

- Area visibile di 138,78 cm (54,6 pollici) (misurata in diagonale). Risoluzione: Fino a 3840 x 2160 tramite DisplayPort e HDMI, con supporto schermo intero e risoluzioni basse, supporta una frequenza di aggiornamento estremamente elevata di 120 Hz con DisplayPort e 60 Hz con HDMI.
- AMD FreeSync™ Premium Technology riduce le distorsioni grafiche come lo screen tearing e lo stuttering per rendere più fluido il gioco.
- Supporta una frequenza di aggiornamento estremamente elevata di 120 Hz e tempi di risposta rapidi di 0,5 ms.
- Gamma di colori del 98,5% DCI-P3.
- Supporto rimovibile e fori di montaggio VESA™ (Video Electronics Standards Association) (200 mm x 200 mm e 300 mm x 200 mm) tramite l'adattatore VESA per soluzioni di montaggio flessibili.
- Connettività digitale tramite 1 porta DisplayPort e 3 porte HDMI.
- Dotato di 1 porta USB upstream e 4 porte USB downstream.
- Plug and play se supportato dal sistema.
- Regolazioni On-Screen Display (OSD) per facilitare la configurazione e l'ottimizzazione dello schermo.
- AW5520QF offre una serie di modalità predefinite tra cui FPS (Sparatutto in prima persona), MOBA/RTS (Arena di battaglia multigiocatore in linea/ Strategia in tempo reale), RPG (Giochi di ruolo), SPORTS (Gare automobilistiche) e tre modalità personalizzabili in base alle preferenze dell'utente. Inoltre, le principali funzioni di gioco migliorate come Timer, Frame Rate (Velocità fotogramma) e Display Alignment (Allineamento schermo) sono disponibili per migliorare le prestazioni di gioco e offrire vantaggi migliori durante il gioco.
- $\cdot$  < 0,3 W in modalità Standby.
- Ottimizzare il comfort degli occhi con uno schermo senza sfarfallii.

**AVVERTENZA: I possibili effetti a lungo termine delle emissioni di luce blu dal monitor possono causare danni agli occhi, incluso affaticamento, dolore agli occhi e altro. La funzione ComfortView è progettata per ridurre la quantità di luce blu emessa dal monitor per ottimizzare il comfort degli occhi.**

## <span id="page-8-0"></span>**Identificazione delle parti e dei controlli**

#### <span id="page-8-1"></span>**Vista frontale**

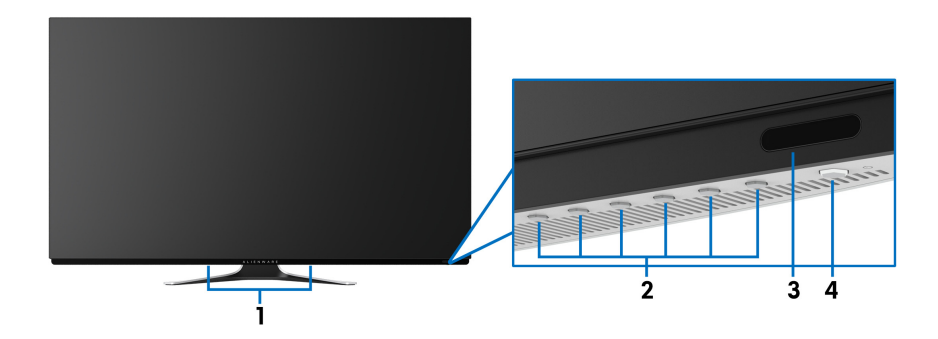

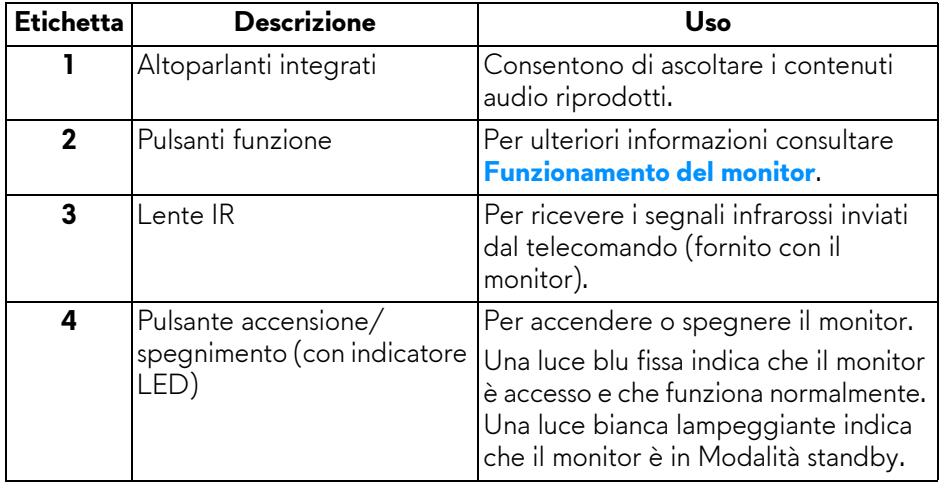

#### <span id="page-9-0"></span>**Vista dall'alto**

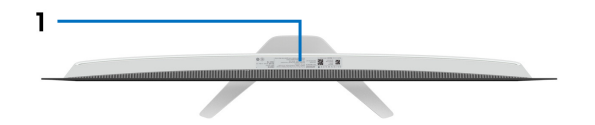

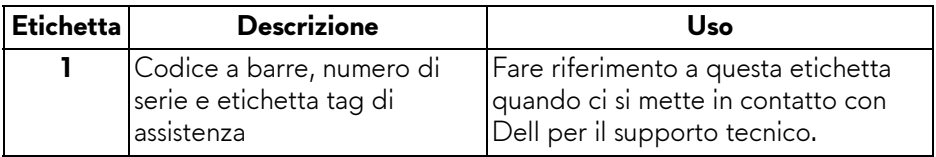

#### <span id="page-10-0"></span>**Vista posteriore**

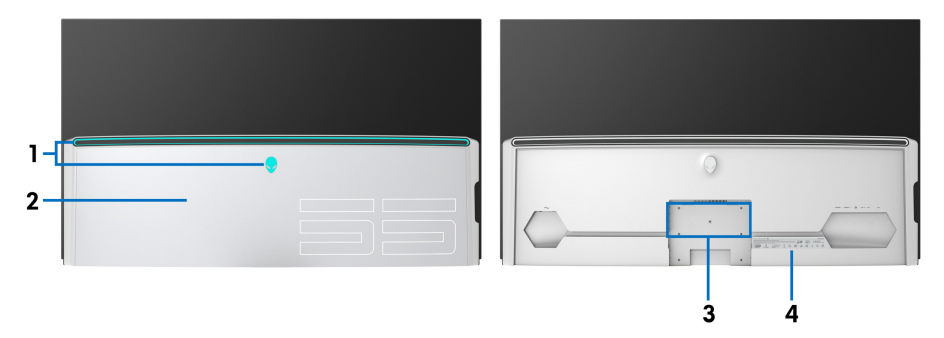

**Vista posteriore con copri I/O Vista posteriore senza copri I/O**

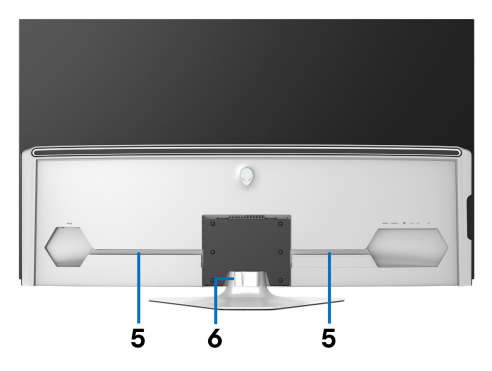

**Vista posteriore con supporto del monitor**

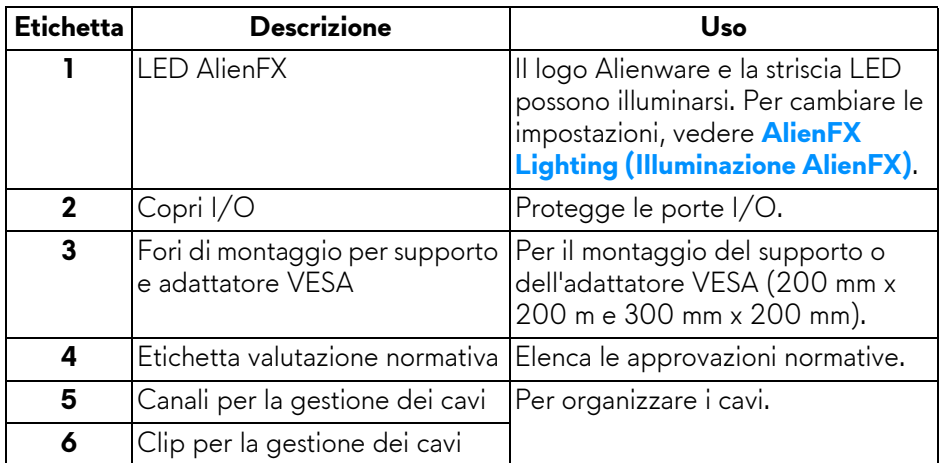

#### <span id="page-11-0"></span>**Vista dal basso**

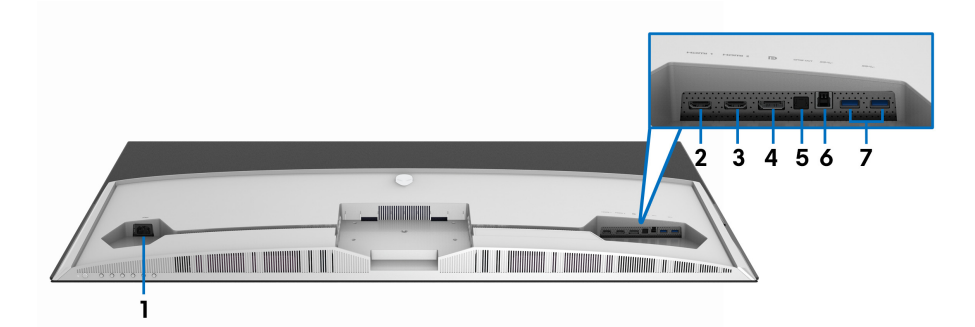

#### **Vista dal basso senza supporto del monitor**

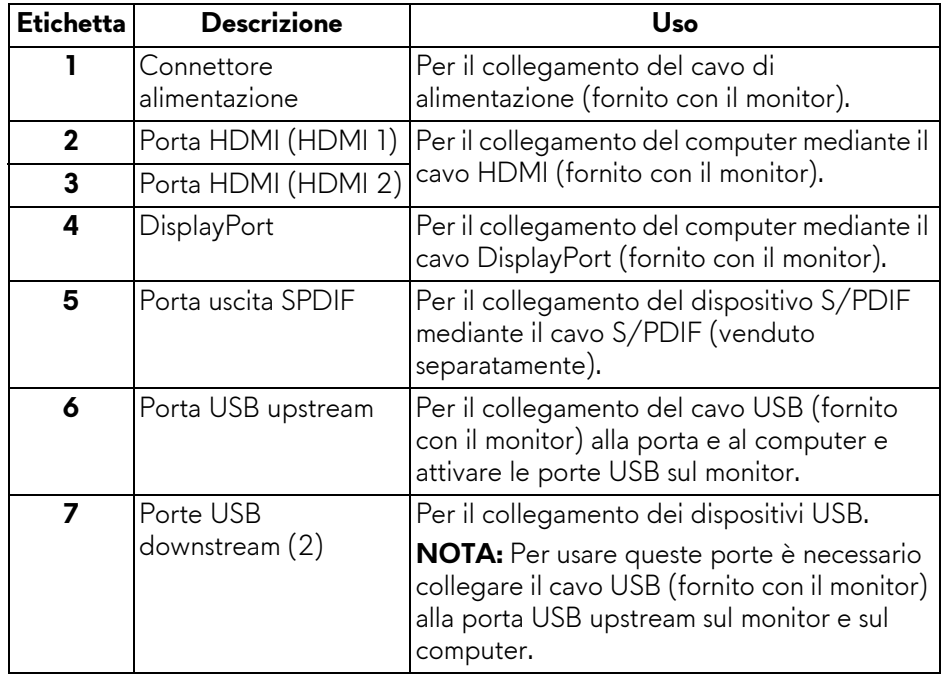

#### <span id="page-12-0"></span>**Vista laterale**

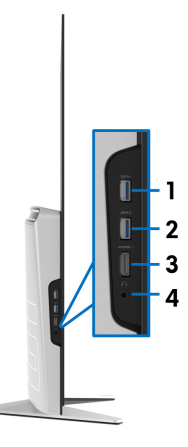

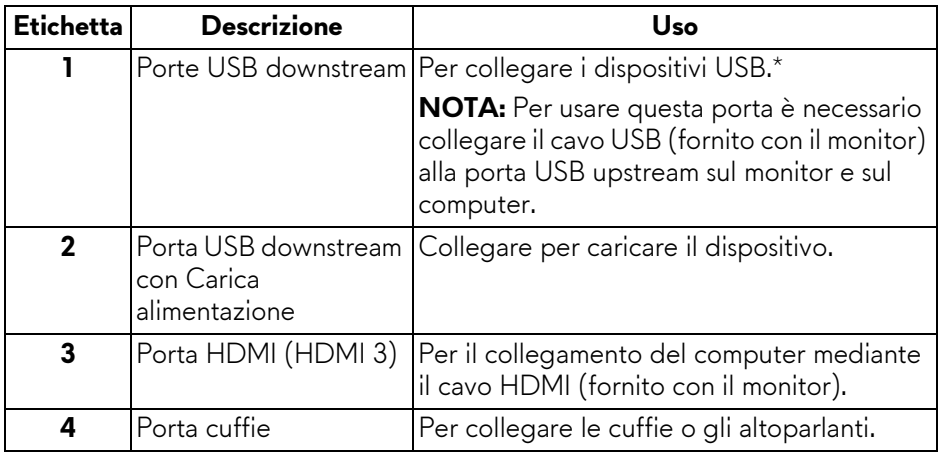

\* Per evitare interferenze di segnale, quando un dispositivo USB wireless viene collegato a una porta USB downstream, si consiglia di non collegare altri dispositivi USB alle porte vicine.

## <span id="page-13-0"></span>**Specifiche del monitor**

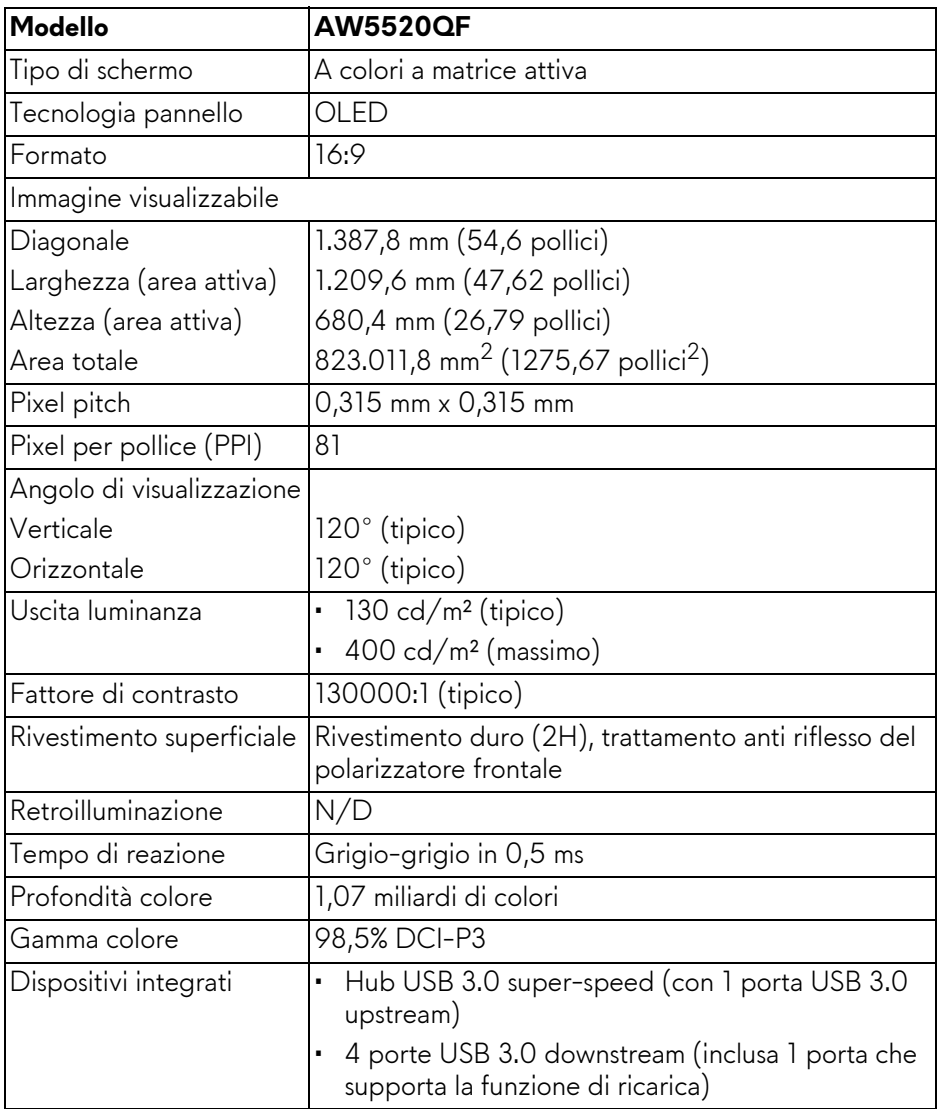

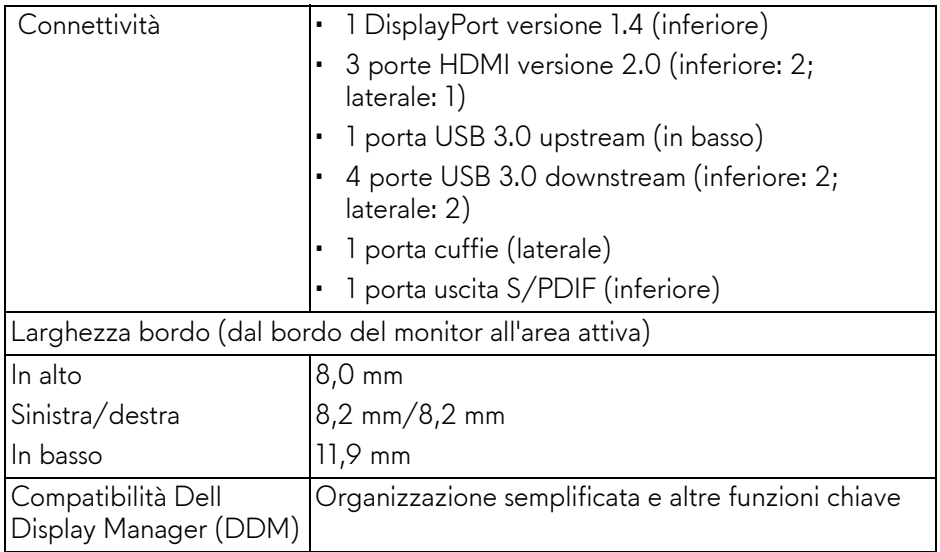

#### **NOTA: Non montare o usare il monitor con orientamento verticale o orizzontale invertito (180°) poiché si potrebbe danneggiare il monitor.**

### <span id="page-14-0"></span>**Specifiche sulla risoluzione**

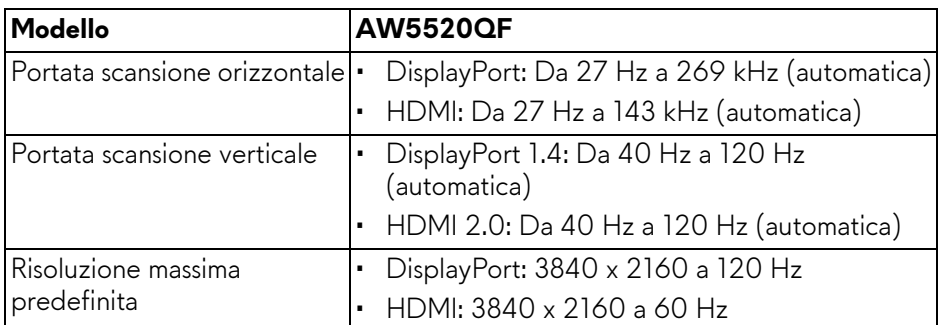

#### <span id="page-14-1"></span>**Modalità video supportate**

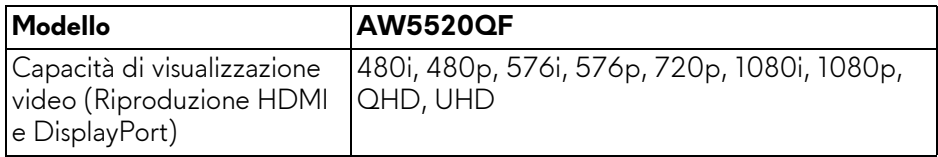

#### <span id="page-15-0"></span>**Modalità di visualizzazione predefinite Modalità di visualizzazione HDMI**

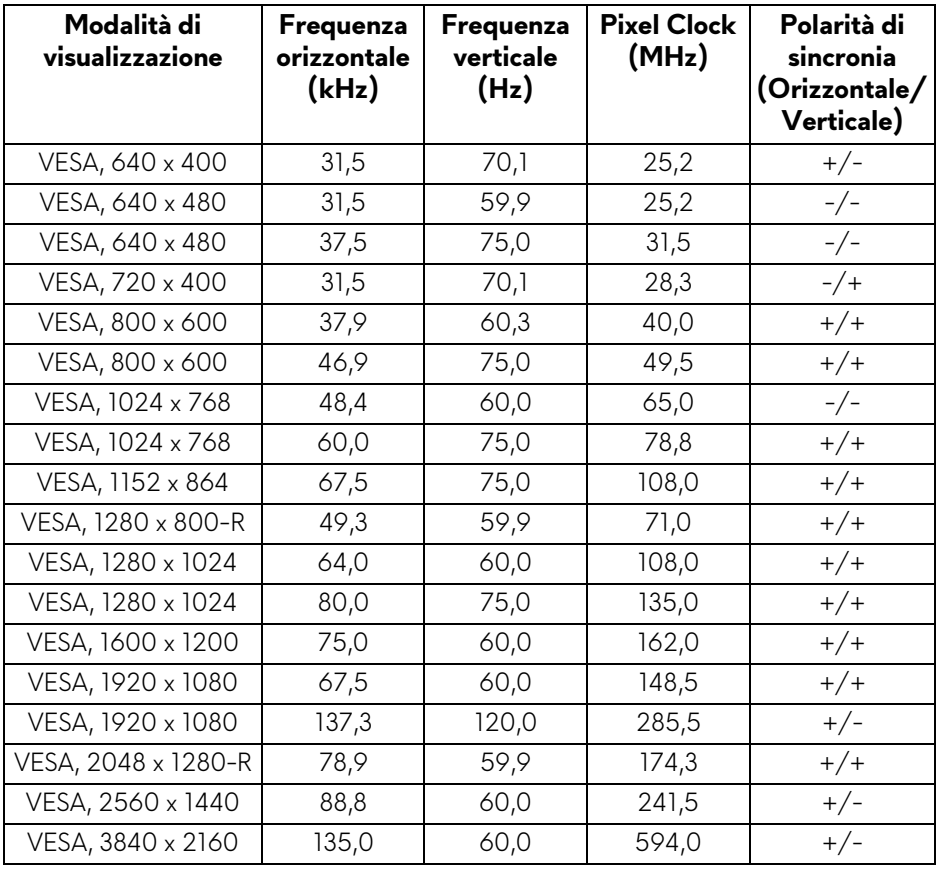

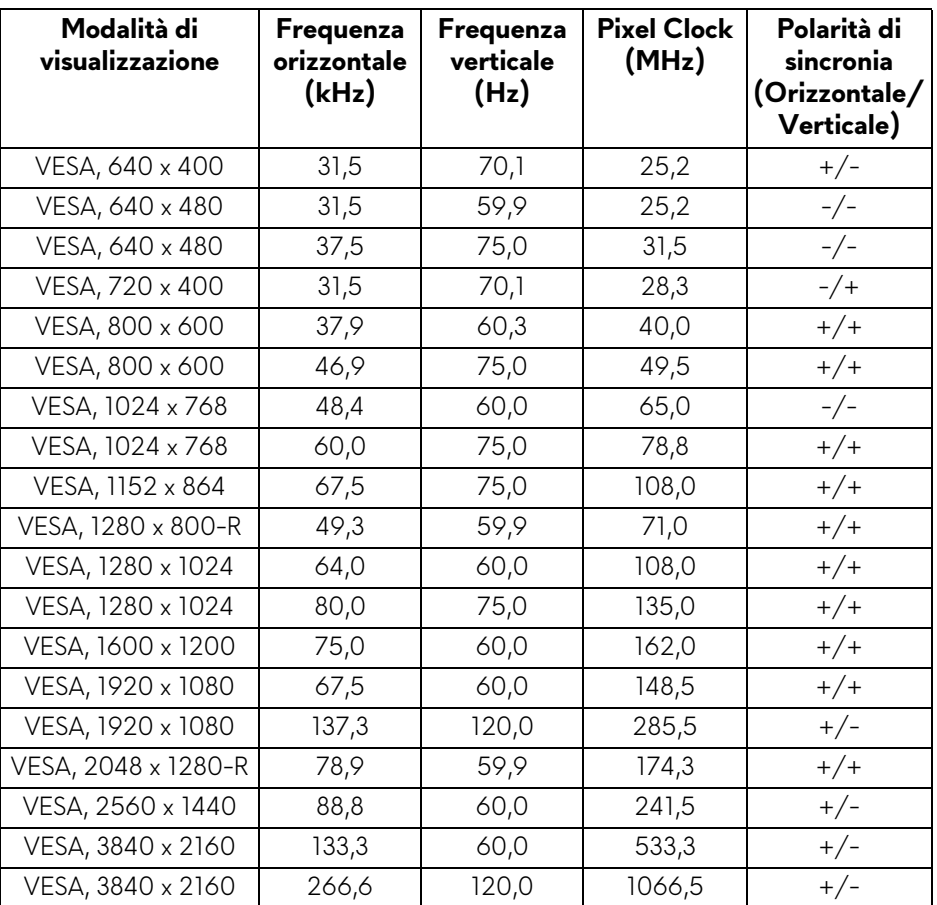

#### **Modalità di visualizzazione DP**

**NOTA: Il monitor supporta AMD FreeSync™ Premium Technology.**

#### <span id="page-17-0"></span>**Specifiche elettriche**

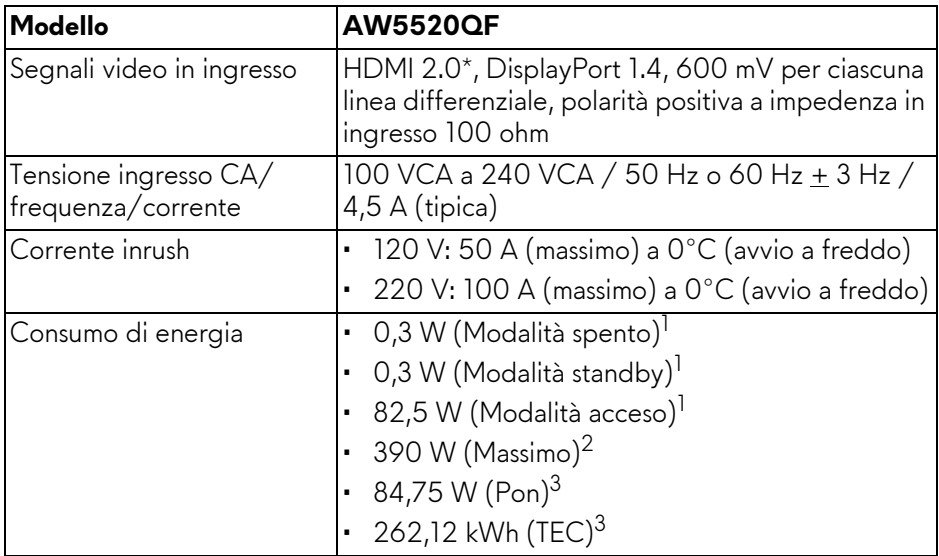

\* Non supporta le specifiche opzionali HDMI 2.0, incluso Consumer Electronics Control (CEC), HDMI Ethernet Channel (HEC), Audio Return Channel (ARC), standard per formati e risoluzioni 3D, e standard per risoluzione cinema digitale 4K.

 $1$  Come definito dalle UE 2019/2021 e UE 2019/2013.

- 2 Impostazione massima di luminosità e contrasto con carico di potenza massimo su tutte le porte USB.
- $3$  Pon: Consumo energetico in modalità Acceso misurato con riferimento al metodo di test Energy Star.

TEC: Consumo energetico totale in kWh misurato con riferimento al metodo di test Energy Star.

Il presente documento è solo informativo e riflette le prestazioni in laboratorio. Il prodotto può rispondere in modo diverso, in relazione al software, ai componenti e alle periferiche ordinate. Non vi è alcun obbligo di aggiornare tali informazioni.

Di conseguenza, l'utente non deve fare affidamento su tali informazioni nel prendere decisioni circa le tolleranze elettriche o altro. Non è data alcuna garanzia espressa o implicita sulla precisione o completezza.

#### <span id="page-18-0"></span>**Specifiche altoparlante**

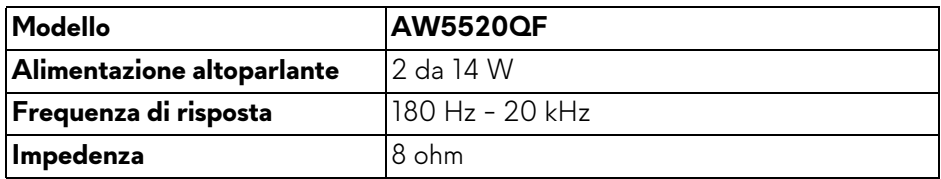

#### <span id="page-18-1"></span>**Caratteristiche fisiche**

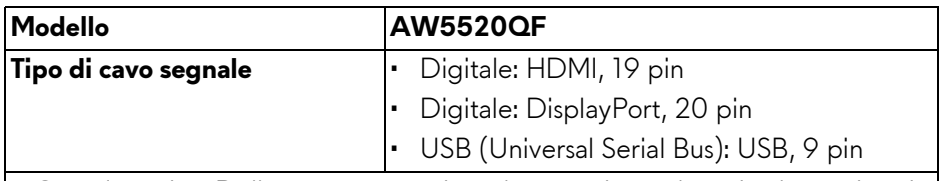

**NOTA:** I monitor Dell sono progettati per lavorare in modo ottimale con i cavi video forniti con il monitor. Poiché Dell non ha il controllo sui diversi fornitori di cavi presenti sul mercato, il tipo di materiale, connettore e processo usato per fabbricare tali cavi, Dell non garantisce che le prestazioni video dei vaci non forniti con il monitor Dell.

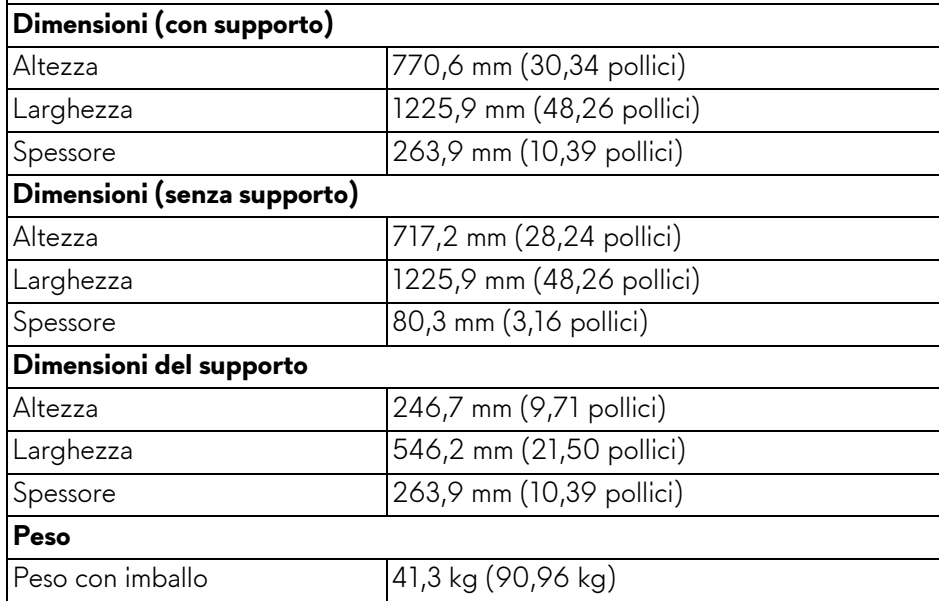

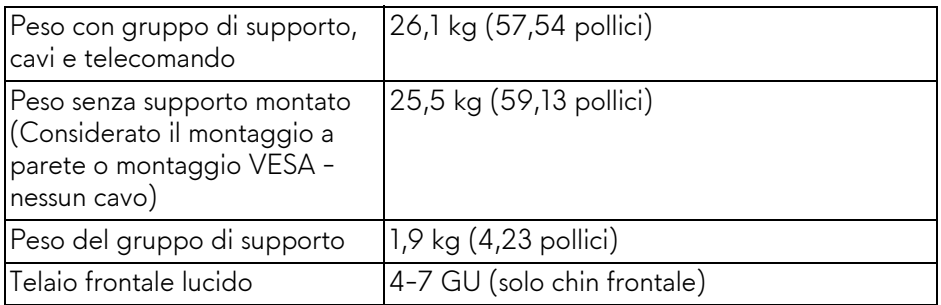

#### <span id="page-19-0"></span>**Caratteristiche ambientali**

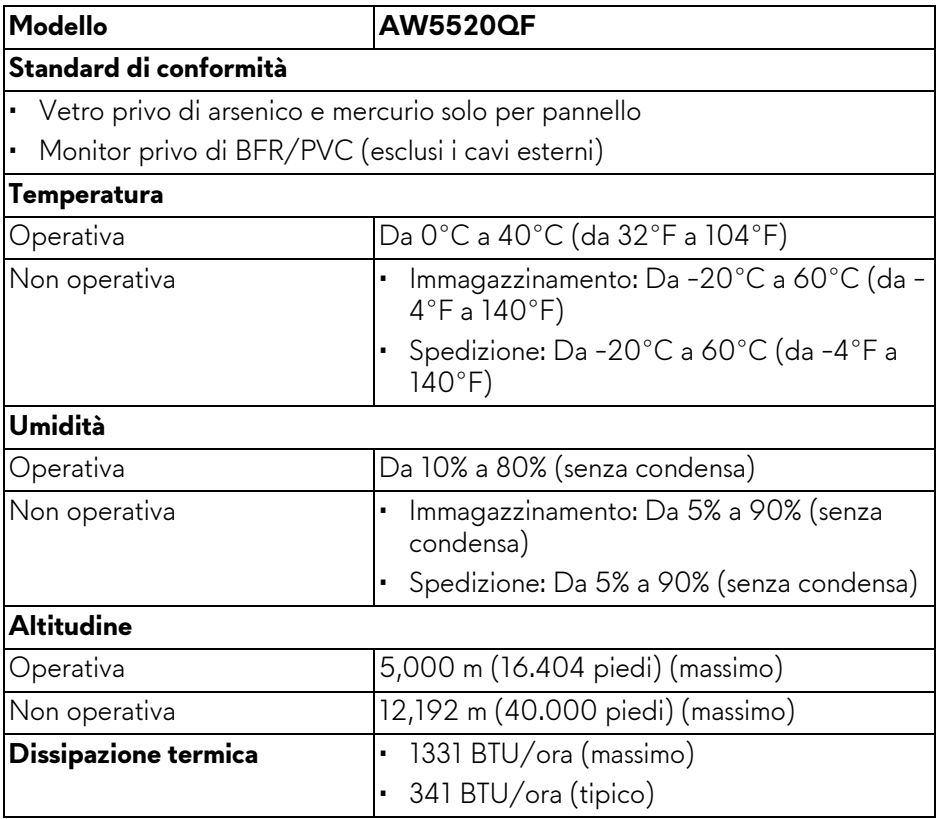

#### <span id="page-20-0"></span>**Assegnazione dei Pin**

#### **Connettore DisplayPort**

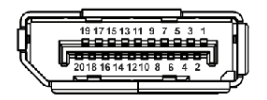

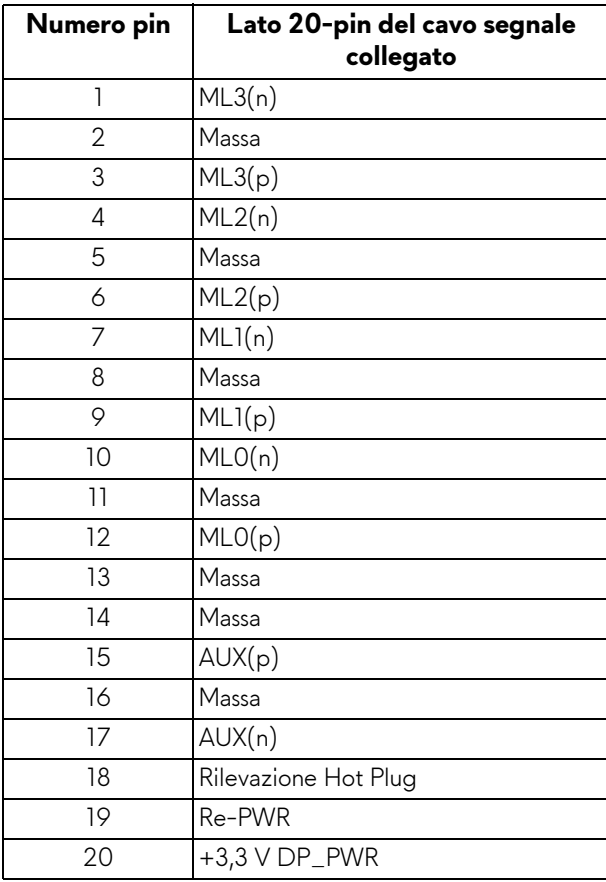

#### **Connettore HDMI**

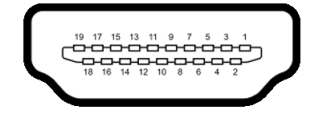

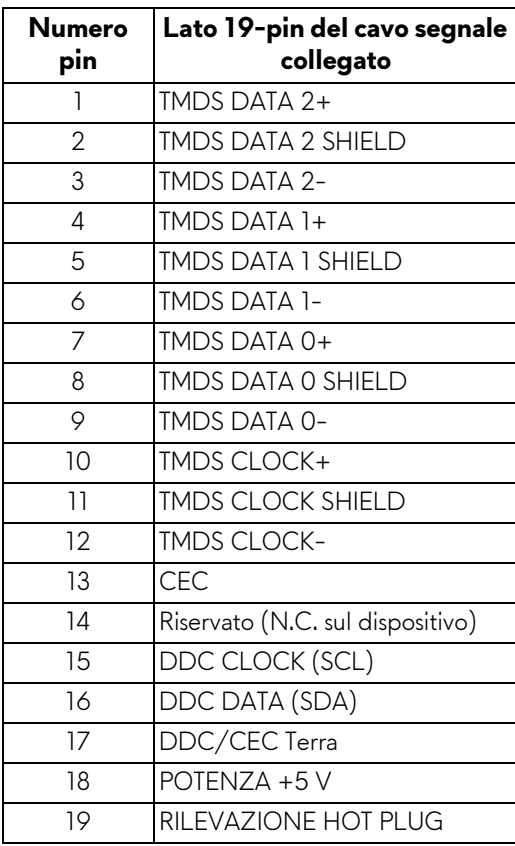

### <span id="page-21-0"></span>**Funzione Plug and Play**

Il monitor può essere collegato a qualsiasi sistema compatibile Plug and Play. Il monitor fornisce automaticamente al computer il proprio EDID (Extended Display Identification Data) utilizzando i protocolli DDC (Display Data Channel) in modo che il sistema possa configurare e ottimizzare i parametri del monitor. La maggior parte delle installazioni del monitor è automatica; se desiderato si possono selezionare altre impostazioni. Fare riferimento a **[Funzionamento del](#page-40-3)  [monitor](#page-40-3)** per altre informazioni sulla modifica delle impostazioni del monitor.

## <span id="page-22-0"></span>**Interfaccia USB**

Questa sezione fornisce informazioni sulle porte USB disponibili sul monitor.

#### **NOTA: Il monitor è compatibile con USB 3.0 Super-Speed.**

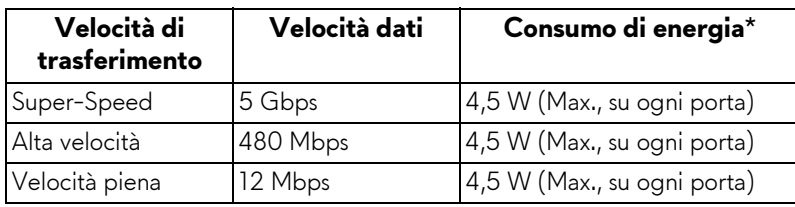

\* Fino a 2 A sulla porta USB downstream (con icona batteria  $S\rightarrow$  1) con dispositivi conformi alla versione con carica batteria o dispositivi USB normali.

#### <span id="page-22-1"></span>**Connettore USB upstream**

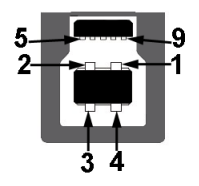

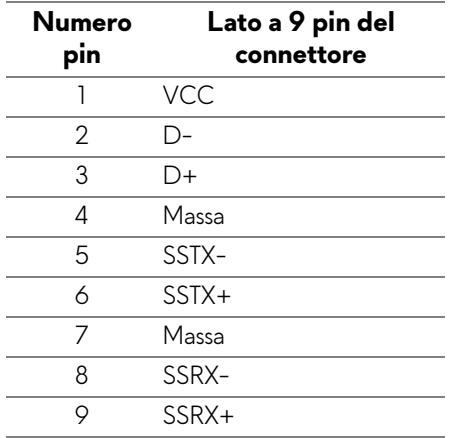

#### <span id="page-23-0"></span>**Connettore USB downstream**

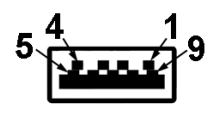

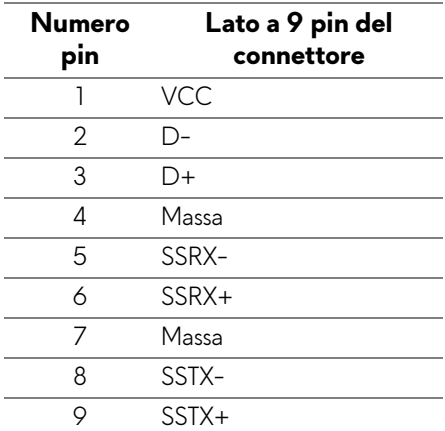

#### <span id="page-23-1"></span>**Porta USB**

- 1 upstream in basso
- 4 downstream in basso (2) e di lato (2)

Porta di alimentazione, la porta con l'icona batteria  $S<sub>5</sub>$ i; supporta la funzione di ricarica rapida fino a 2 A se il dispositivo è conforme a BC1.2.

#### **NOTA: La funzionalità USB 3.0 richiede un computer conforme agli standard USB 3.0.**

**NOTA: Le porte USB del monitor funzionano solo quando il monitor è acceso o in modalità Standby. Se il monitor viene spento e poi riacceso, le periferiche connesse potrebbero impiegare alcuni secondi per riprendere la normale funzionalità.**

## <span id="page-23-2"></span>**Qualità del monitor OLED e criteri sui pixel**

Durante la procedura di produzione dei monitor OLED, non è anomalo che uno o più pixel restino fissi in uno stato immutato che sono difficili da rilevare e non influenzano la qualità di visualizzazione o d'uso. Per altre informazioni sulla qualità dei monitor OLED e dei pixel, vedere **[www.dell.com/support/](https://www.dell.com/support/monitors) [monitors](https://www.dell.com/support/monitors)**.

### <span id="page-24-0"></span>**Linee guida sulla manutenzione**

#### <span id="page-24-1"></span>**Pulizia del monitor**

#### **AVVISO: Leggere con attenzione le presenti [Istruzioni di sicurezza](#page-79-5) prima di pulire il monitor.**

#### **AVVERTENZA: Prima di pulire monitor, scollegare il cavo di alimentazione del monitor dalla presa elettrica.**

Per una maggiore praticità, seguire le istruzioni riportate di seguito durante il disimballaggio, la pulizia, o il trasporto del monitor:

- Per pulire lo schermo antistatico, inumidire leggermente un panno morbido e pulito. Se possibile, utilizzare un fazzoletto specifico per la pulizia dello schermo o una soluzione adatta al rivestimento antistatico. Non usare benzene, diluenti, ammoniaca, sostanze abrasive o aria compressa.
- Usare un panno leggermente inumidito con acqua calda per pulire il monitor. Evitare di usare detergenti di alcun tipo, perché alcuni detergenti lasciano una patina lattiginosa sulle plastiche.
- Se si nota della polvere bianca sul monitor, quando lo si disimballa, pulirla con un panno.
- Maneggiare con cura il monitor perché le plastiche di colore scuro sono più delicate di quelle di colore chiaro, e si possono graffiare mostrando segni bianchi.
- Per aiutare il monitor a mantenere la migliore qualità d'immagine, usare uno screensaver dinamico e spegnere il monitor quando non è in uso

## <span id="page-25-0"></span>**Configurazione del monitor**

#### <span id="page-25-1"></span>**Fissare il supporto**

- **NOTA: Il supporto non è installato in fabbrica.**
- **AVVISO: Il monitor è molto pesante e deve essere maneggiato con estrema cura. Per sollevare o spostare il monitor sono necessarie due persone.**
- **NOTA: Le istruzioni di seguito si applicano solo al supporto fornito con il monitor. Se si sta fissando un supporto acquistato da altre fonti, seguire le istruzioni di impostazione incluse con il supporto.**
- <span id="page-25-2"></span>**AVVISO: I passaggi di seguito sono importanti per proteggere lo schermo. Seguire le istruzioni di seguito per completare l'installazione.**
	- **1.** Rimuovere i sette fermi dall'esterno della scatola tirando le linguette.
	- **2.** Aprire i lembi e individuare la Guida rapida. Consultare il documento per procedere con l'installazione.

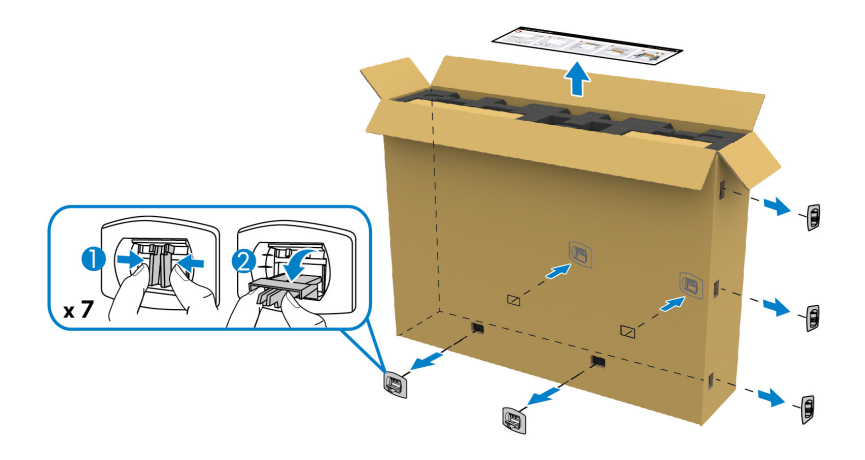

**3.** Rimuovere le scatole esterne e la staffa di montaggio dalla confezione.

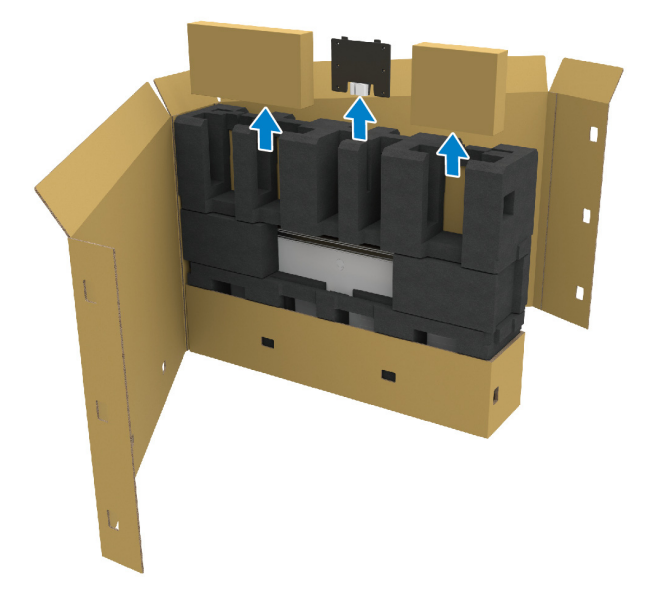

**4.** Rimuovere gli elementi in schiuma superiore e laterale.

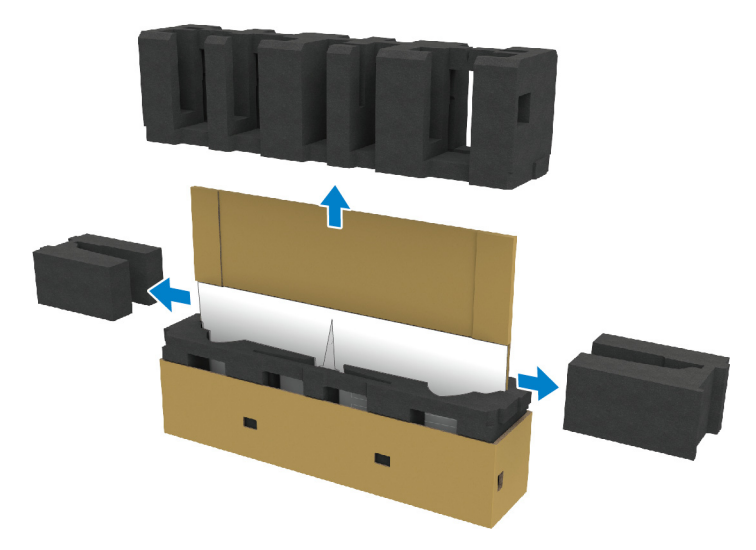

**AVVERTENZA: Sono necessarie due persone per sollevare il monitor poiché è pesante.**

- **5.** Rimuovere il monitor dalla confezione.
	- **a.** Con l'aiuto di un'altra persona, fare scorrere una mano nell'area tagliata nella parte inferiore della confezione, come mostrato nell'immagine.
	- **b.** Con l'aiuto di un'altra persona, tenere il monitor con l'altra mano dalla parte più spessa del lato del monitor.

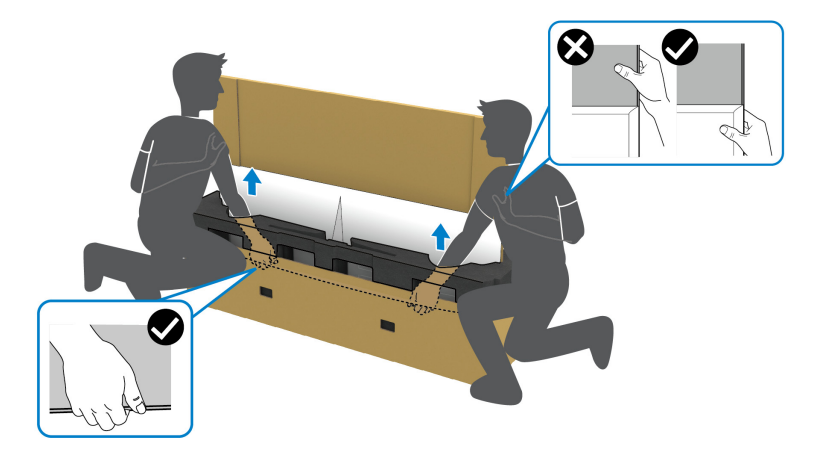

**c.** Rimuovere il monitor dalla confezione come mostrato nell'immagine di seguito.

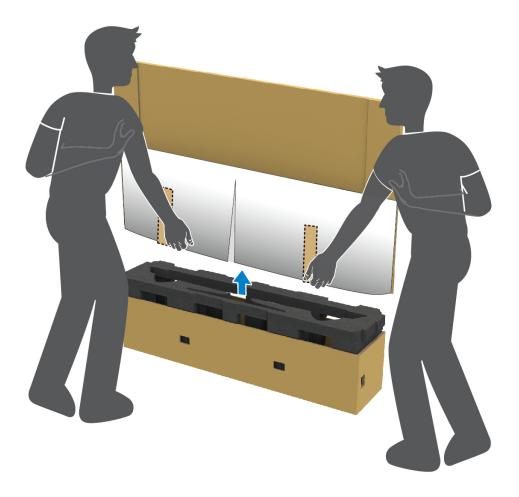

**AVVISO: Non premere sullo schermo del pannello durante il sollevamento del monitor.**

**6.** Collocare il monitor rivolto verso il basso su di una superficie piatta e soffice.

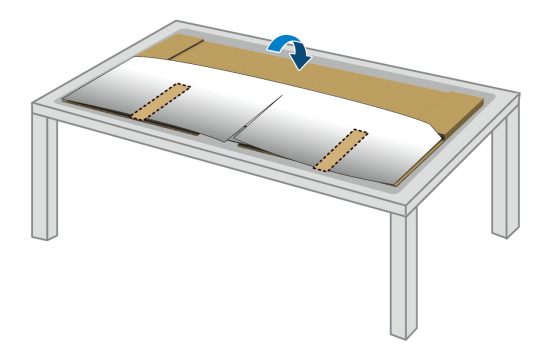

**7.** Rimuovere il nastro dal coperchio di protezione, quindi lacerare la copertura lungo la linea perforata per accedere al copri I/O sul monitor.

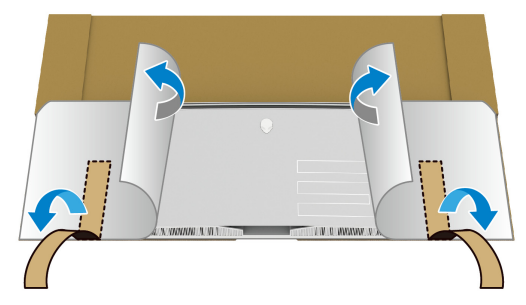

<span id="page-28-0"></span>**8.** Inserire una mano nell'apertura sul bordo inferiore del monitor, come mostrato nell'immagine di seguito, quindi staccare delicatamente il copri I/O magnetico.

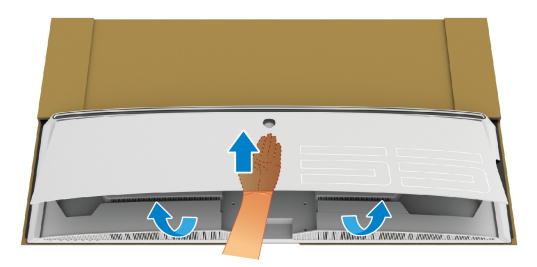

**9.** Rimuovere la base del supporto dalla confezione.

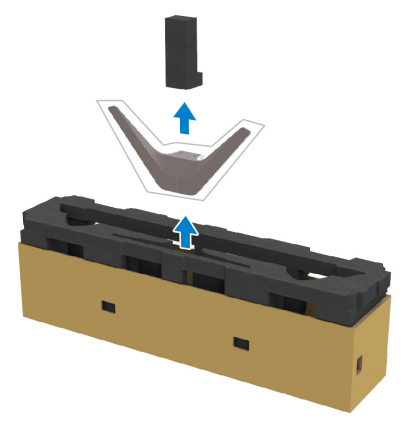

**10.**Inserire la staffa di montaggio nel supporto.

- **a.** Allineare i fori delle viti sulla staffa con i fori delle viti sul supporto.
- **b.** Utilizzando un cacciavite a croce Phillips, stringere le sei viti per fissare la staffa di montaggio al supporto.

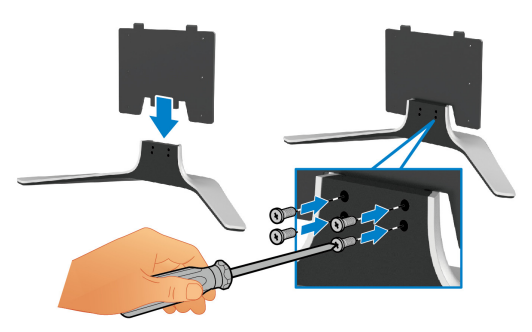

- **11.** Fissare il gruppo di supporto al monitor.
	- **a.** Allineare il supporto con i fori delle viti sul retro del monitor.

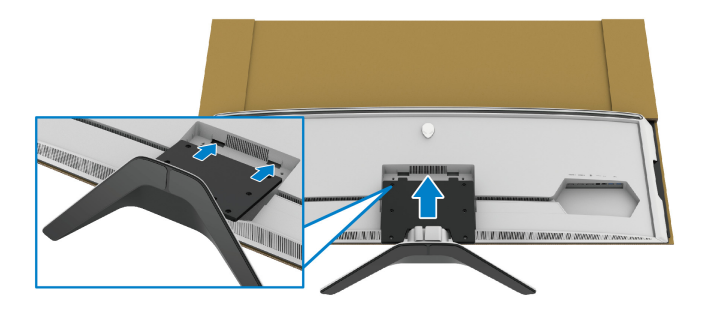

**b.** Usando un cacciavite a croce Phillips, stringere il gruppo supporto al monitor usando quattro viti.

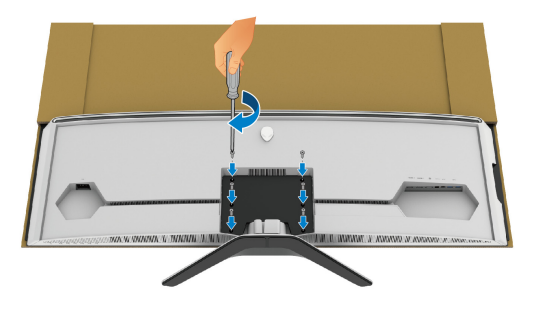

- **12.** Collegare i cavi necessari al monitor, quindi assicurare i cavi indirizzandoli attraverso i canali e la clip di gestione dei cavi.
- Cavo di alimentazione
- Cavo HDMI
- Cavo DisplayPort
- Cavo audio S/PDIF (opzionale, cavi non inclusi)
- Cavo USB upstream
- Cavi USB downstream (opzionali, cavi non inclusi)

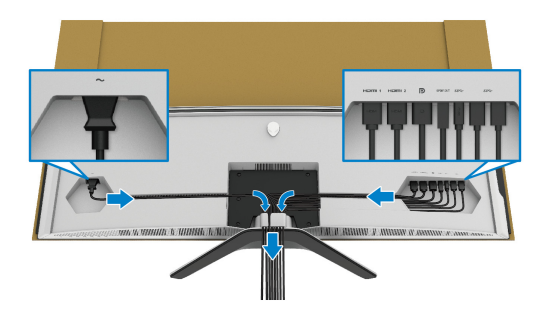

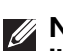

**NOTA: Sistemare i cavi in modo che siano ben organizzati prima di fissare il copri I/O.**

**NOTA: Non collegare il cavo di alimentazione alla presa a parete o accendere il monitor fino a quando non viene indicato di farlo.**

**13.** Allineare e posizionare i bordi esterni del copri I/O alle aperture sul retro del monitor. Il copri I/O si blocca in posiziona grazie alla forza magnetica.

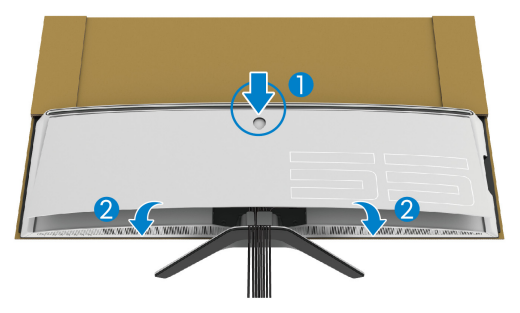

- **14.** Sollevare delicatamente il monitor insieme a un'altra persona e poggiarlo su una superficie piana.
	- **a.** Con l'aiuto di un'altra persona, usare una mano per tenere il bordo inferiore del monitor, come mostrato nell'immagine.
	- **b.** Con l'aiuto di un'altra persona, tenere il monitor con l'altra mano dalla parte più spessa del lato del monitor.
	- **c.** Sollevare il monitor.
	- **d.** Posizionare il monitor in verticale.
- **AVVERTENZA: Sono necessarie due persone per sollevare il monitor poiché è pesante.**

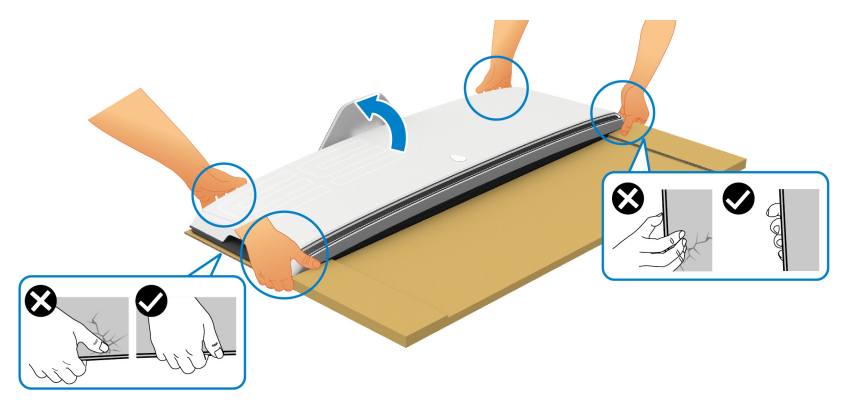

**AVVISO: Tenere saldamente il monitor e non premere sullo schermo del pannello mentre viene sollevato per evitare danni accidentali.**

**15.**Rimuovere il cartone dal monitor.

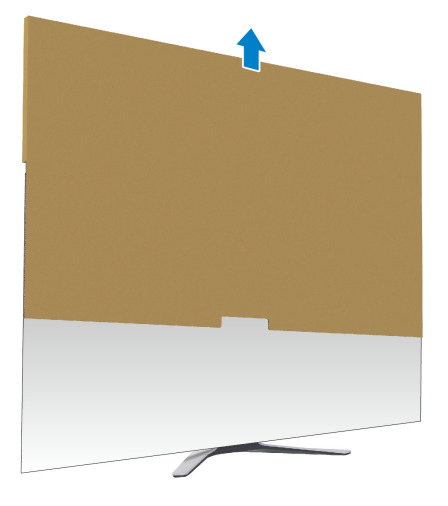

**16.**Rimuovere il coperchio di protezione dal monitor.

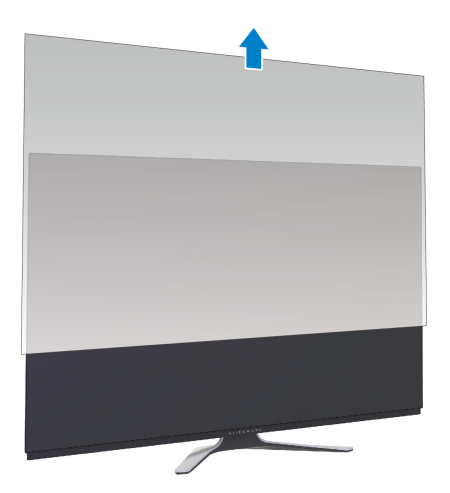

## <span id="page-33-0"></span>**Installazione dell'adattatore VESA**

Installando l'adattatore VESA in dotazione (nella scatola esterna) sul retro dello schermo, è possibile installare un kit di montaggio a parete o un braccio di terze parti (venduto separatamente) sul monitor.

#### **NOTA: Il kit di montaggio a parete o il braccio di terze parti non è fornito con il monitor.**

Fare riferimento alle istruzioni in dotazione al kit di montaggio a parete compatibile VESA o il braccio di terze parti.

(Dimensioni delle viti: M4 x 10 mm)

- **1.** Seguire i passaggi da [1](#page-25-2) a [8](#page-28-0) in **[Fissare il supporto](#page-25-1)** per accedere all'area di montaggio dell'adattatore VESA.
- **2.** Fissare l'adattatore VESA in dotazione al monitor.
	- **a.** Allineare l'adattatore VESA con i fori delle viti sul retro del monitor.
	- **b.** Usando un cacciavite a croce Phillips, stringere il bordo superiore dell'adattatore VESA con due viti.
	- **c.** Usando un cacciavite a croce Phillips, stringere il bordo inferiore dell'adattatore VESA con due viti.

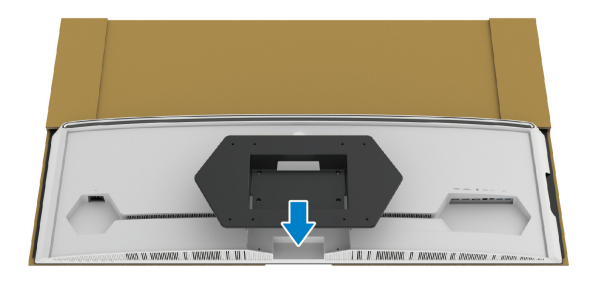

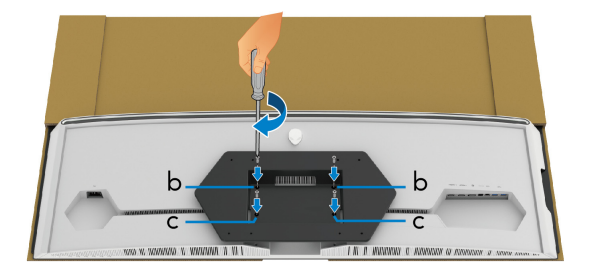

- **3.** Indirizzare e collegare i cavi necessari al monitor nella direzione mostrata:
	- Cavo di alimentazione
	- Cavo(i) HDMI
	- Cavo DisplayPort
- Cavo audio S/PDIF (opzionale, cavi non inclusi)
- Cavo USB upstream
- Cavi USB downstream (opzionali, cavi non inclusi)

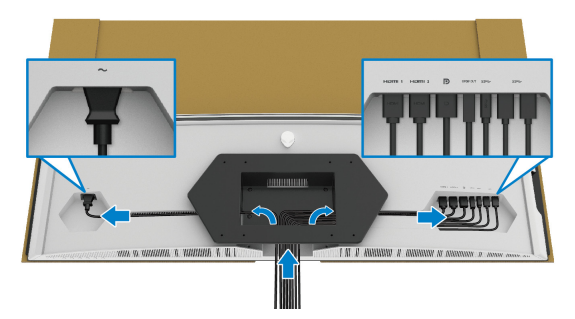

- **4.** Montare il monitor a parete. Per ulteriori informazioni, consultare la documentazione in dotazione con il kit per il montaggio a parete/braccio di terze parti.
- **5.** Rimuovere il cartone e il coperchio di protezione dal monitor.

**NOTA: Da usare solo con staffe per il montaggio su parete omologate UL con una capacità minima di peso o carico di 102,0 kg.**

#### <span id="page-35-0"></span>**Connessione del computer**

- **AVVERTENZA: Prima di iniziare le procedure descritte nella presente sezione, attenersi alle [Istruzioni di sicurezza.](#page-79-5)**
- **MOTA: Non collegare al contempo tutti i cavi al computer.**
- **NOTA: Le immagini sono state utilizzate solo a scopo illustrativo. L'aspetto del computer potrebbe variare.**

Per connettere il monitor al computer:

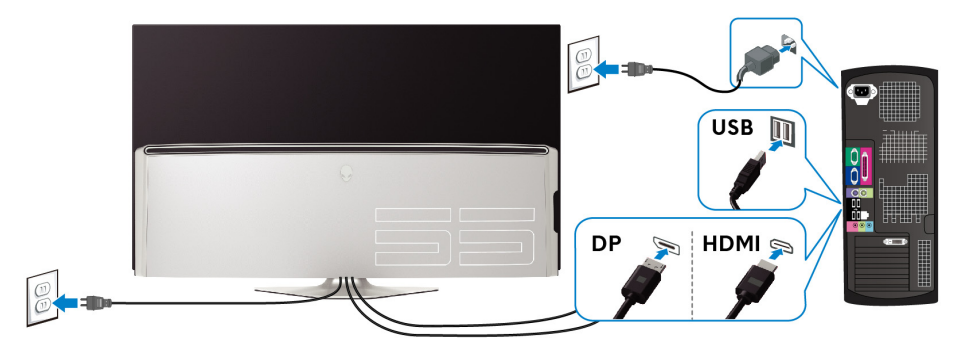

- **1.** Collegare l'altra estremità del cavo DisplayPort o HDMI al computer.
- **2.** Connettere l'altra estremità del cavo USB 3.0 upstream a una porta USB 3.0 adeguata sul computer.
- **3.** Connettere le periferiche USB 3.0 alle porte USB 3.0 downstream del monitor.
- **4.** Collegare i cavi di alimentazione del computer e del monitor alla presa a parete.
- **5.** Accendere il monitor e il computer.

Se sul monitor è visualizzata un'immagine, l'installazione è stata completata. In caso contrario, vedere **[Problemi specifici della connessione USB](#page-77-1)  [\(Universal Serial Bus\)](#page-77-1)**.
### **Telecomando**

È possibile usare i pulsanti sul telecomando per accedere al menu OSD (On-Screen Display) e regolare le impostazioni del menu.

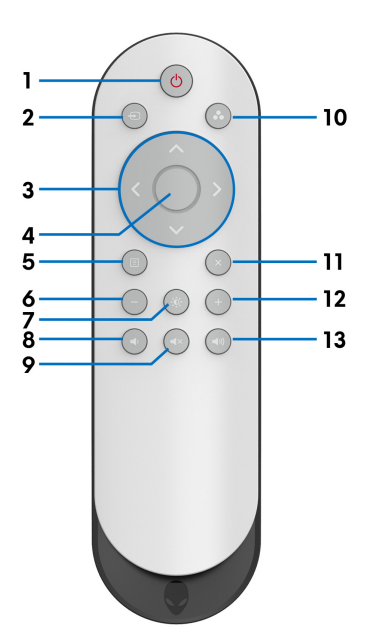

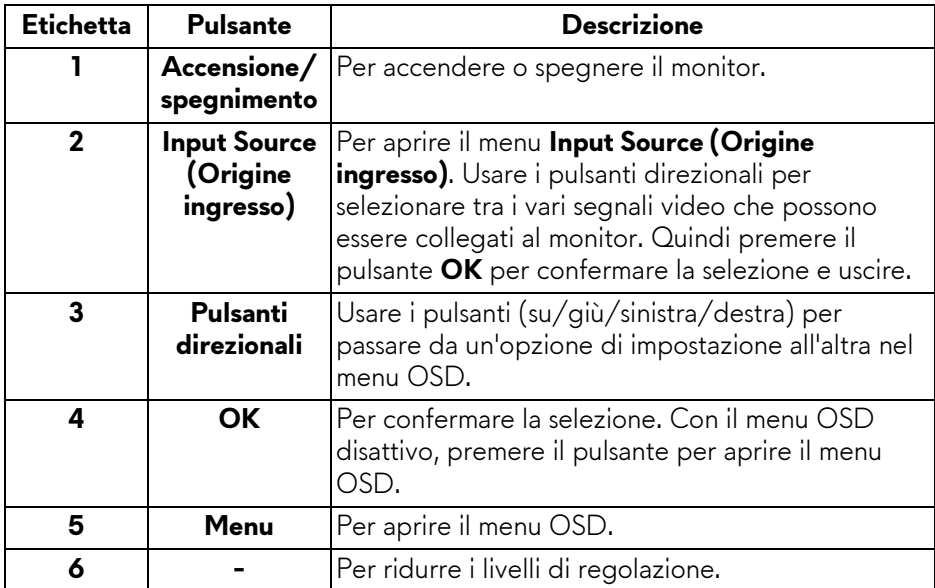

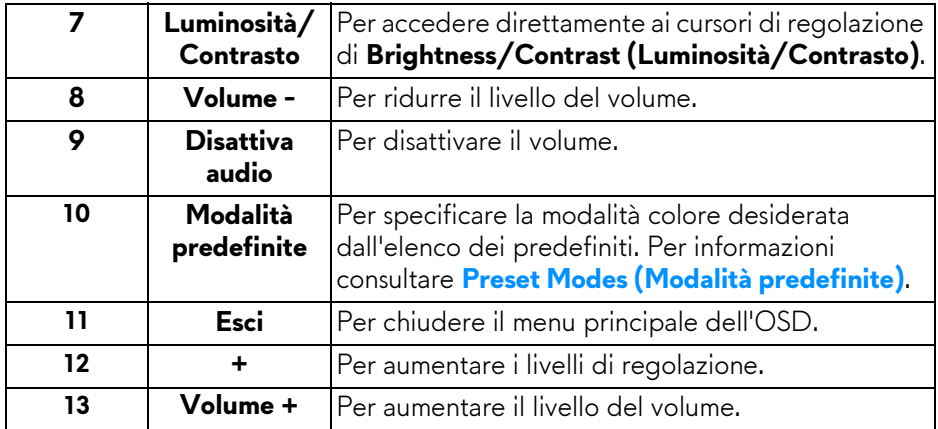

### **Inserimento delle batterie nel telecomando**

Il telecomando è alimentato da due batterie AAA da 1.5 V.

Per installare o sostituire le batterie:

- **1.** Rimuovere il coperchio della batteria sollevando il bordo inferiore del telecomando.
- **2.** Allineare le batterie seguendo le indicazioni (+) e (-) all'interno dell'alloggiamento della batteria.
- **3.** Riposizionare il coperchio della batteria.

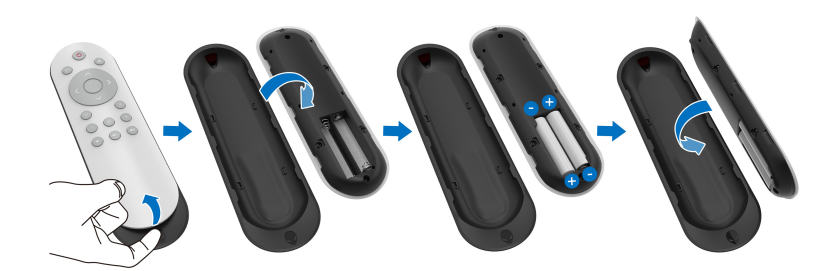

#### **AVVISO: L'uso di batterie errate può causare perdite o rotture. Assicurarsi di seguire le istruzioni:**

- Inserire le batterie "AAA" facendo corrispondere i simboli (+) e (–) su ciascuna batteria ai simboli (+) e (–) nell'alloggiamento della batteria.
- Non mischiare le batterie.
- Non usare insieme batterie nuove e usate. Potrebbe ridursi la durata o perdite dalle batterie.

### **38 | Configurazione del monitor**

• Rimuovere subito le batterie usate per evitare che si verifichi la perdita di liquido nell'alloggiamento della batteria. Non toccare l'acido della batteria fuoriuscito, può danneggiare la pelle.

#### **NOTA: Se non si pensa di usare il telecomando per un lungo periodo di tempo, rimuovere le batterie.**

### **Gestione del telecomando**

Consultare questi suggerimenti sulla sicurezza per la gestione corretta del telecomando e delle batterie:

- Non sottoporre a forti urti.
- Non fare cadere acqua o altri liquidi sul telecomando. Se il telecomando si bagna, asciugarlo immediatamente.
- Evitare l'esposizione a calore e vapore.
- Aprire il telecomando solo per installare le batterie.

### **Intervallo operativo del telecomando**

Puntare la parte superiore del telecomando verso il sensore IR del monitor durante l'uso dei pulsanti.

Usare il telecomando a una distanza di circa 8 m dal sensore IR o con un'angolo orizzontale di 120° e verticale di 30° entro una distanza di 5,6 m.

**MOTA: Il telecomando potrebbe non funzionare correttamente se il sensore IR del monitor è esposto alla luce diretta del sole o forte illuminazione, o quando sono presenti ostacoli del percorso di trasmissione del segnale.**

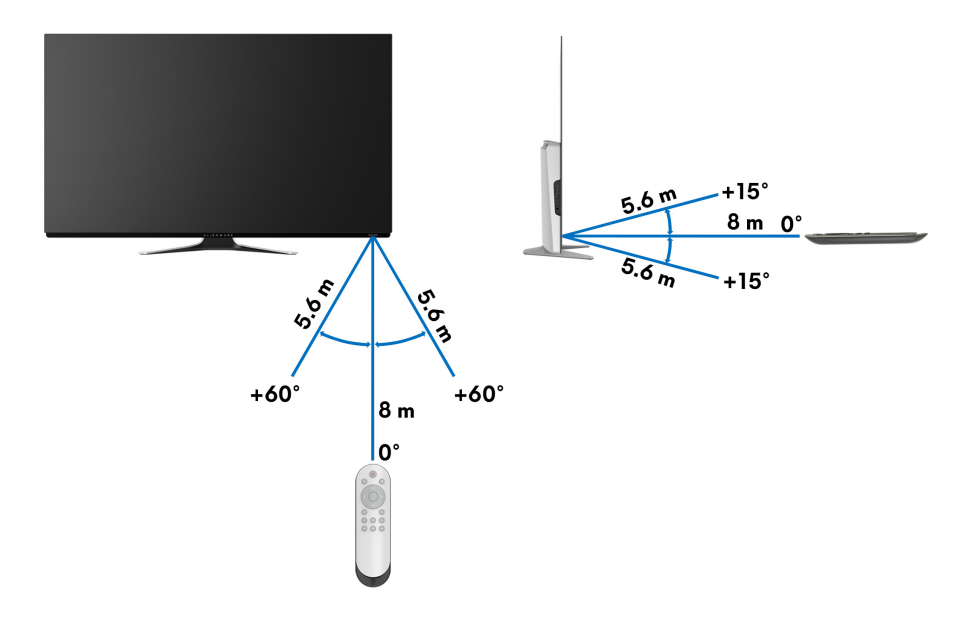

# **Funzionamento del monitor**

## **Accendere il monitor**

Premere il pulsante di accensione sul monitor o sul telecomando per accedere il monitor.

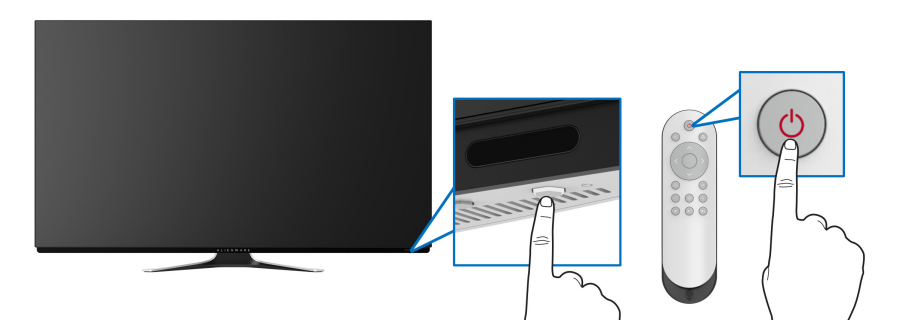

### **Uso dei controlli del pannello frontale**

Usare i pulsanti di controllo sulla parte frontale del monitor per accedere al menu OSD e i tasti di scelta rapida.

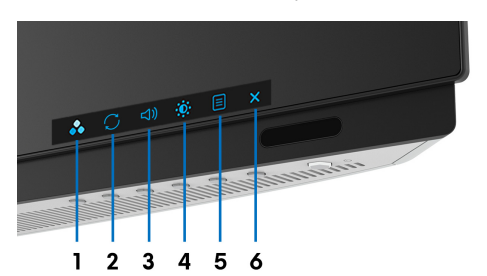

La tabella di seguito descrive i pulsanti del pannello anteriore:

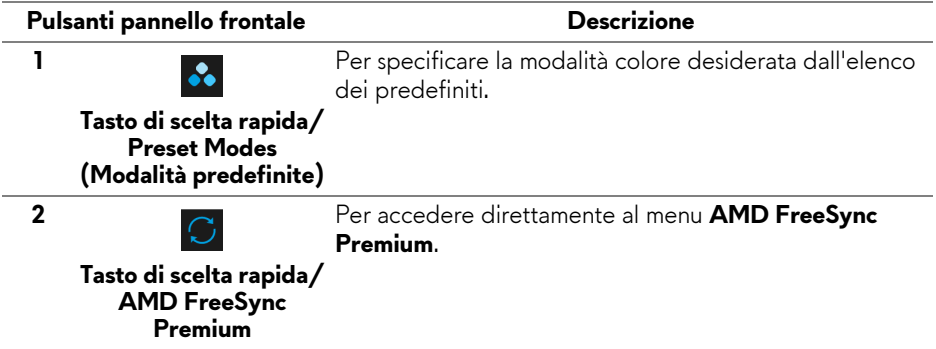

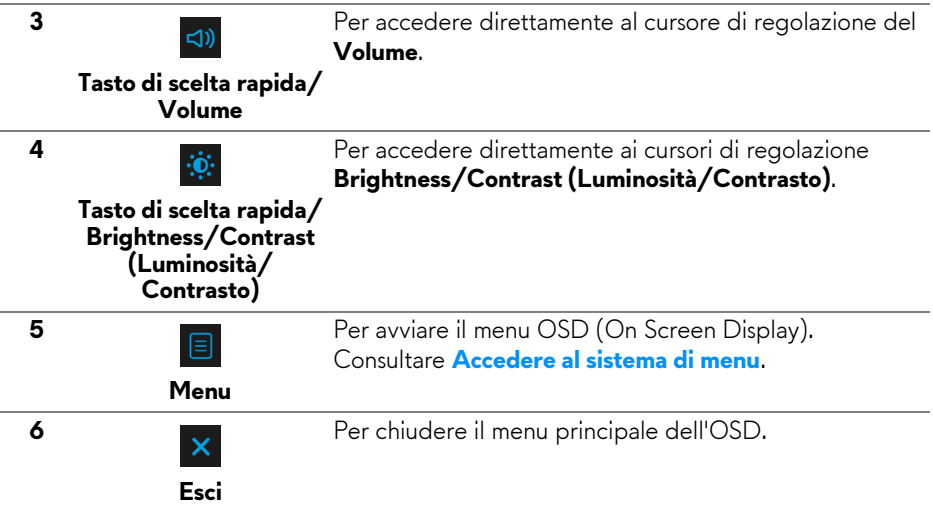

#### **Pulsanti pannello frontale**

Usare i pulsanti presenti sulla parte anteriore del monitor per regolare le impostazioni di visualizzazione.

#### **NOTA: Se si utilizza il telecomando per accedere al menu OSD, i pulsanti direzionali indicati di seguito non saranno visualizzati sullo schermo.**

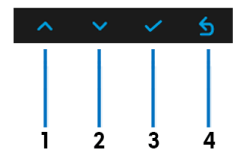

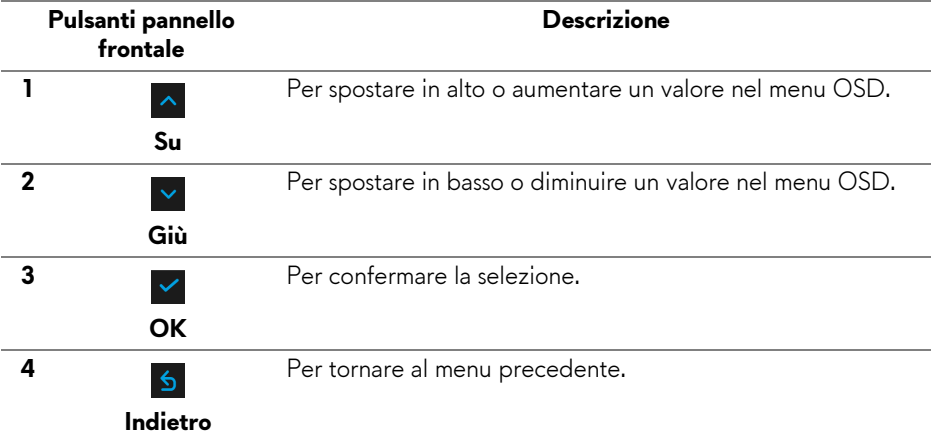

#### **42 | Funzionamento del monitor**

### <span id="page-42-1"></span>**Uso del menu OSD (On Screen Display)**

<span id="page-42-0"></span>**Accedere al sistema di menu**

- **NOTA: Se si modificano le impostazioni e poi si procede ad un altro menu, oppure si esce dal menu OSD, il monitor salva automaticamente le modifiche eseguite. Le modifiche sono salvate anche quando si eseguono delle modifiche e si aspetta che i menu OSD sparisca.**
	- **1.** Premere il pulsante **Menu** sul monitor o sul telecomando per visualizzare il menu principale.

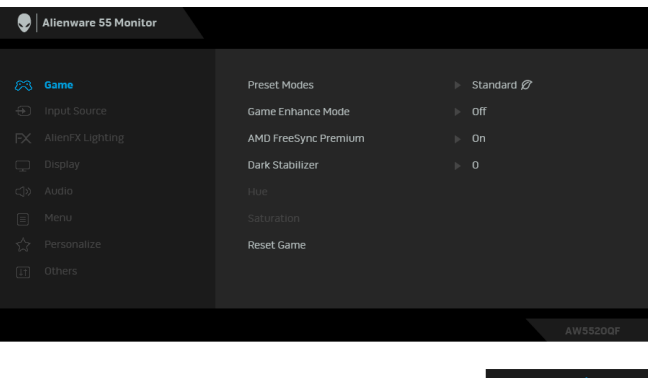

- **2.** Usare i pulsanti su o giù per spostarsi tra le opzioni d'impostazione. Come ci si sposta da una icona all'altra, il nome dell'opzione è evidenziato.
- **3.** Usare il pulsante destro per accedere al sottomenu.
- **4.** Usare i pulsanti direzionali per apportare le modifiche.
- **5.** Premere il pulsante **OK** per confermare le modifiche.
- **6.** Premere il pulsante **Indietro** o sinistra per tornare la menu precedente o premere il pulsante **Esci** per chiudere il menu OSD.
- **NOTA: Fare riferimento alla tabella che segue per un elenco completo delle opzioni disponibili per il monitor.**
- 
- **NOTA: Se si utilizza il telecomando per accedere al menu OSD, i pulsanti direzionali sotto il menu non saranno visualizzati sullo schermo.**

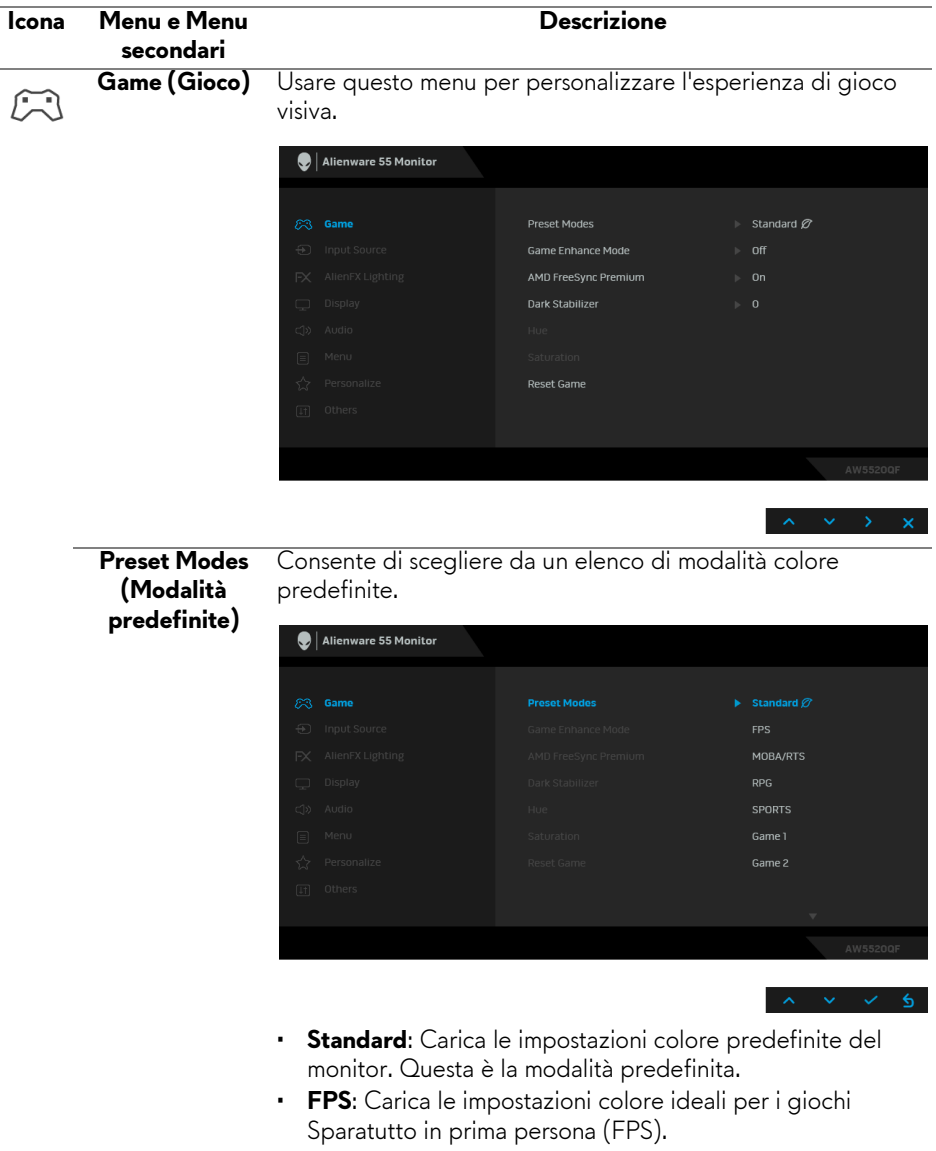

- **RPG**: Carica le impostazioni colore ideali per i Giochi di ruolo (RPG).
- **MOBA/RTS**: Carica le impostazioni colore ideali per i giochi Arena di battaglia multigiocatore in linea (MOBA) e Strategia in tempo reale (RTS).

<span id="page-44-0"></span>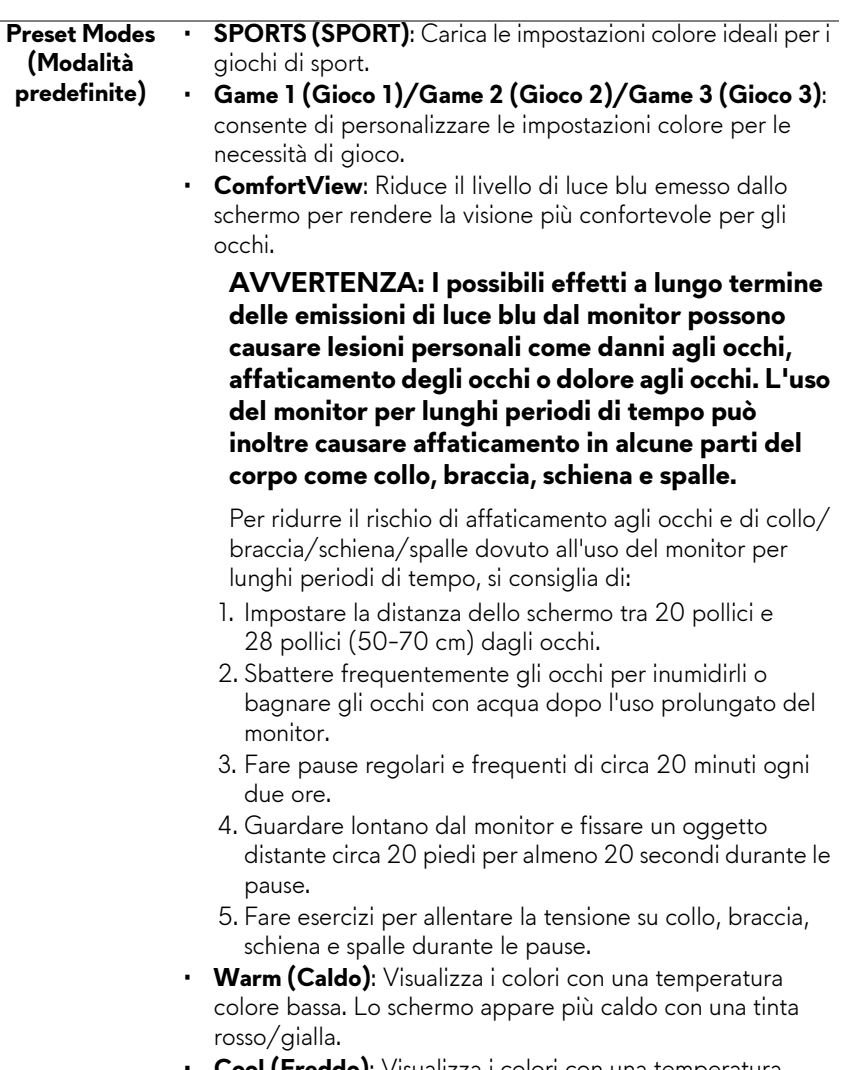

- **Cool (Freddo)**: Visualizza i colori con una temperatura colore alta. Lo schermo appare più freddo con una tinta blu.
- **Custom Color (Colori personalizzati)**: Consente di regolare manualmente le impostazioni del colore. Premere i pulsanti direzionali (su e giù) per regolare i valori di **Gain (Guadagno)**, **Offset (Spostamento)**, **Hue (Tonalità)**, e **Saturation (Saturazione)** e creare una modalità colore predefinita personalizzata.

**Game Enhance Mode (Modalità**  di gioco. **Ottimizza gioco)** Questa funzione offre tre funzioni per migliorare l'esperienza

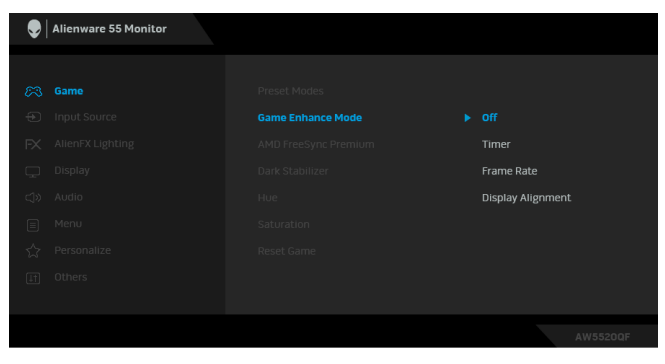

#### **• Off (Disattivo)**

Selezionare per disattivare le funzioni nella **Game Enhance Mode (Modalità Ottimizza gioco)**.

• **Timer**

Consente di disattivare o attivare il timer nell'angolo superiore sinistro dello schermo. Il timer mostra il tempo trascorso dall'inizio del gioco. Selezionare un'opzione dall'elenco degli intervalli di tempo per essere avvisati del tempo rimasto.

#### • **Frame Rate (Velocità fotogramma)**

Selezionando **On (Attivo)** sarà possibile visualizzare i fotogrammi per secondo attuali durante il gioco. Un valore di velocità elevato corrisponde a un'animazione più fluida.

#### • **Display Alignment (Allineamento schermo)**

Attivare la funzione per garantire il perfetto allineamento dei contenuti video per più schermi.

**AMD FreeSync Premium** Quando si seleziona **On (Attivo)**, il monitor lavora con la velocità fotogrammi più alta possibile per eliminare sia i ritardi nell'ingresso che lo screen tearing, offrendo una modalità di gioco più fluida.

#### **Dark Stabilizer (Stabilizzatore nero)**

Questa funzione migliora la visibilità in scenari di gioco scuri. A un valore elevato (tra 0 e 3), corrisponde una migliore visibilità nelle aree scure dell'immagine visualizzata.

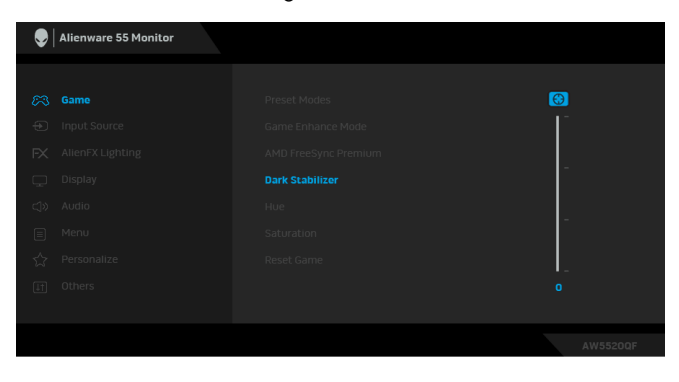

**NOTA:** La funzione non è disponibile se **Smart HDR (HDR intelligente)** è attivo. **Hue (Tonalità)** Questa funzione permette di cambiare il colore dell'immagine video sul verde o sul viola. È usata per regolare le tonalità di colore della pelle. Usare i pulsanti direzionali (su e giù) per regolare il valore della tonalità da 0 a 100. Usare il pulsante su per aumentare la gradazione di verde dell'immagine video. Usare il pulsante giù per aumentare la gradazione di viola dell'immagine video. **NOTA:** La regolazione della **Hue (Tonalità)** è disponibile solo quando viene selezionata la modalità predefinita **FPS**, **MOBA/RTS**, **SPORTS (SPORT)** o **RPG**. **Saturation (Saturazione)** Questa funzione permette di regolare la saturazione del colore dell'immagine video. Usare i pulsanti direzionali (su e giù) per regolare il valore della saturazione da 0 a 100. Usare il pulsante su per aumentare i colori dell'immagine video. Usare il pulsante giù per aumentare la monocromia dell'immagine video. **NOTA:** La regolazione della **Saturation (Saturazione)** è disponibile solo quando viene selezionata la modalità predefinita **FPS**, **MOBA/RTS**, **SPORTS (SPORT)** o **RPG**. **Reset Game (Ripristina gioco)** valori predefiniti di fabbrica.Ripristina tutte le impostazioni nel menu **Game (Gioco)** ai

## $\bigoplus$

#### **Input Source (Origine ingresso)**

#### Usare il menu **Input Source (Origine ingresso)** per

selezionare tra i vari segnali video che possono essere collegati al monitor.

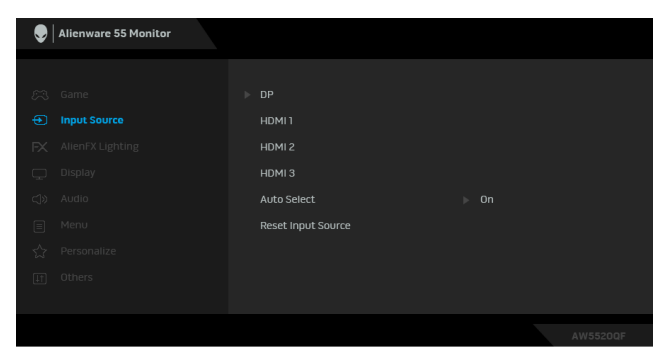

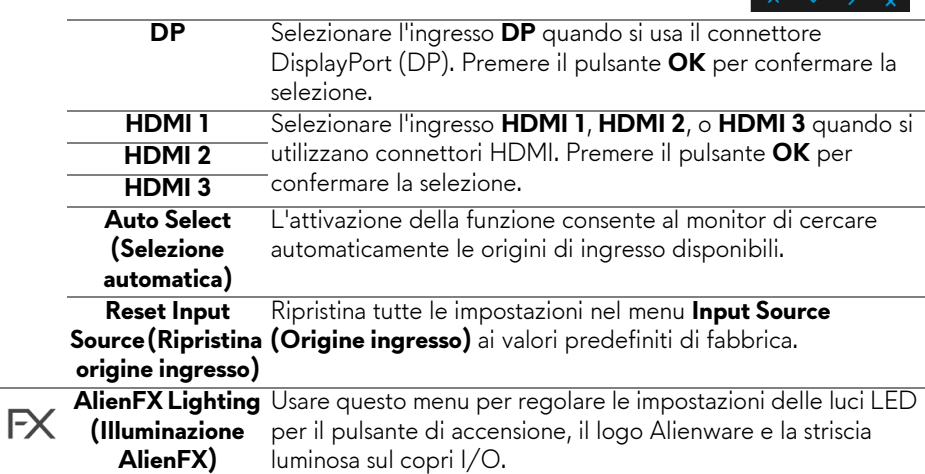

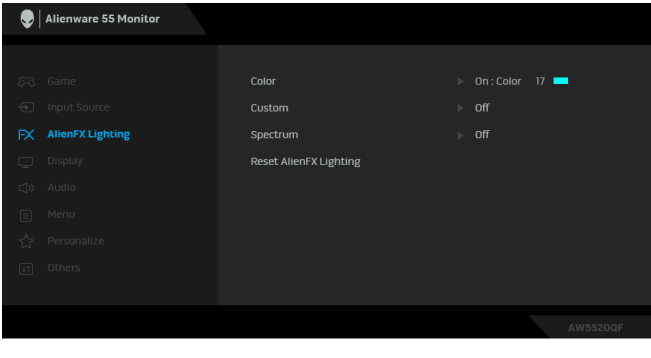

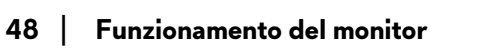

**Color (Colore)** Per specificare il colore dell'illuminazione LED, selezionare **On (Attivo)** e spostare giù per evidenziare l'opzione **Custom Color (Colori personalizzati)**.

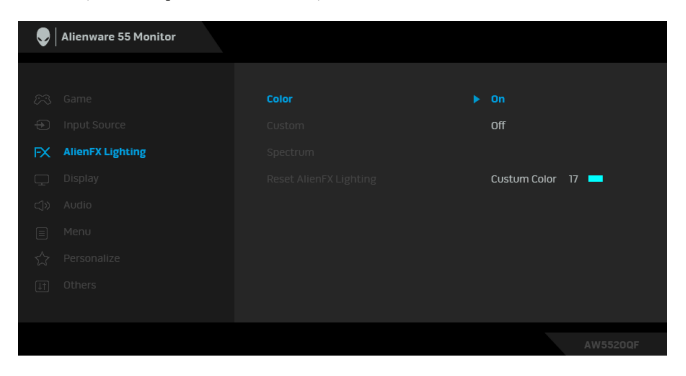

È quindi possibile scegliere da un elenco di 20 colori disponibili.

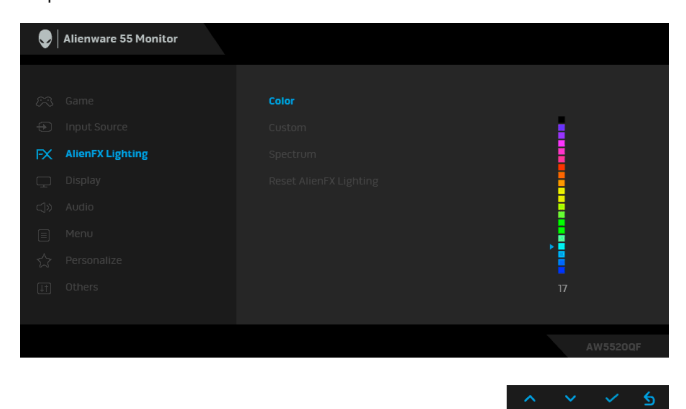

La tabella di seguito descrive il numero di colore e il codice RGB utilizzato per i 20 colori dei LED.

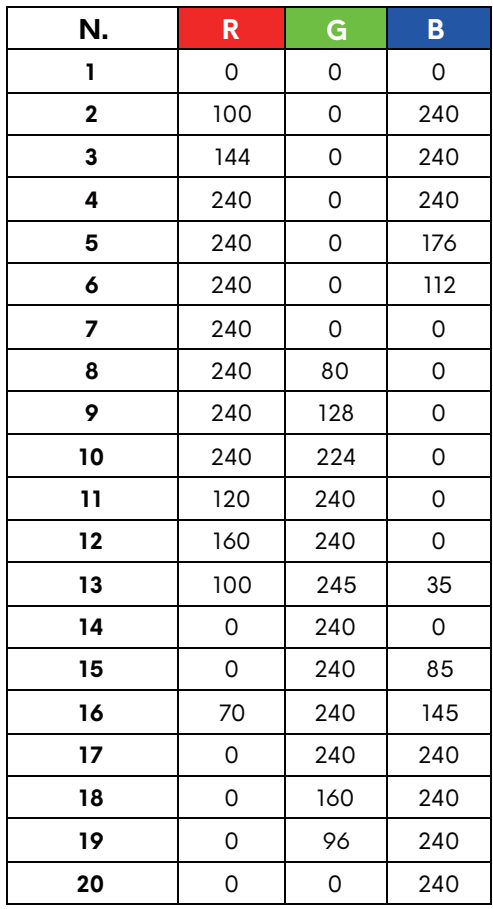

Per disattivare la funzione di illuminazione LED, selezionare **Off (Disattivo)**.

**NOTA:** Questa funzione è disponibile solo quando **Spectrum (Spettro)** è disattivato.

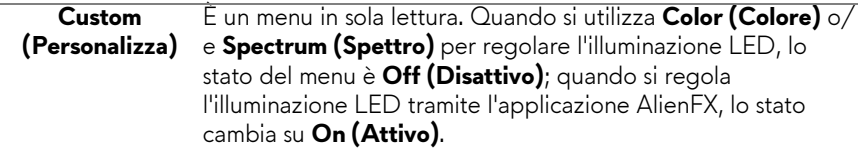

### **Spectrum (Spettro)**

Quando viene selezionato **On (Attivo)**, l'illuminazione LED aumenta e cambia colore secondo la sequenza dello spettro di colori: rosso, arancio, giallo, verde, blu, indaco e viola.

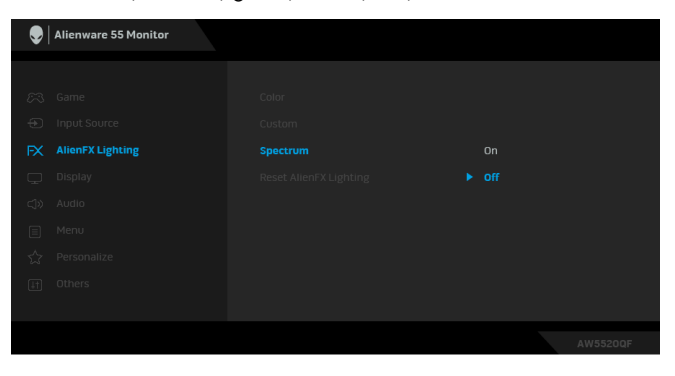

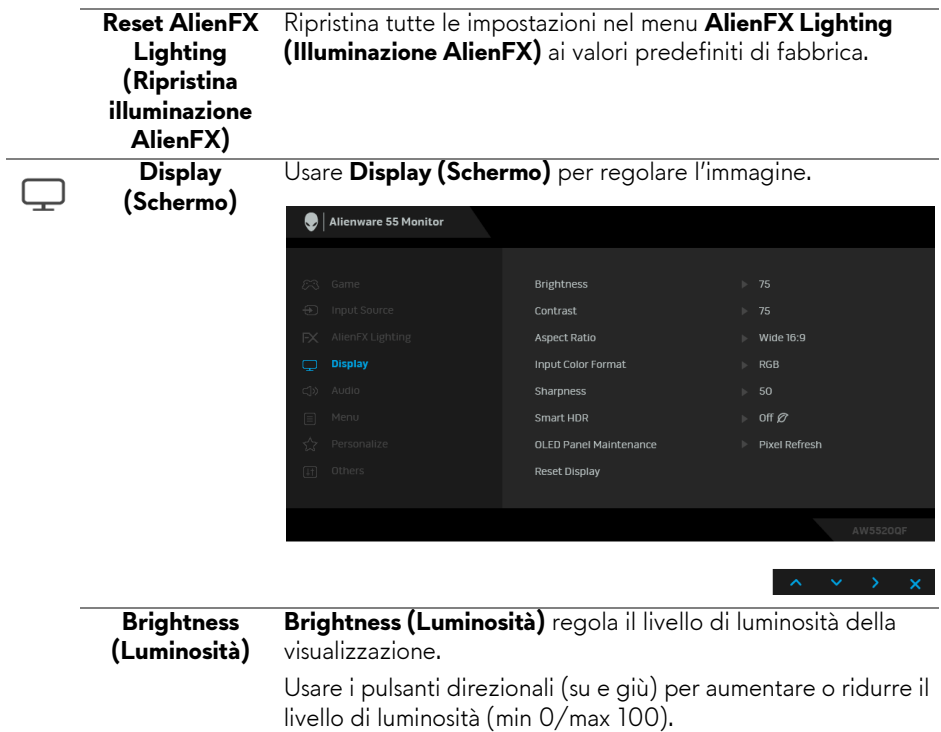

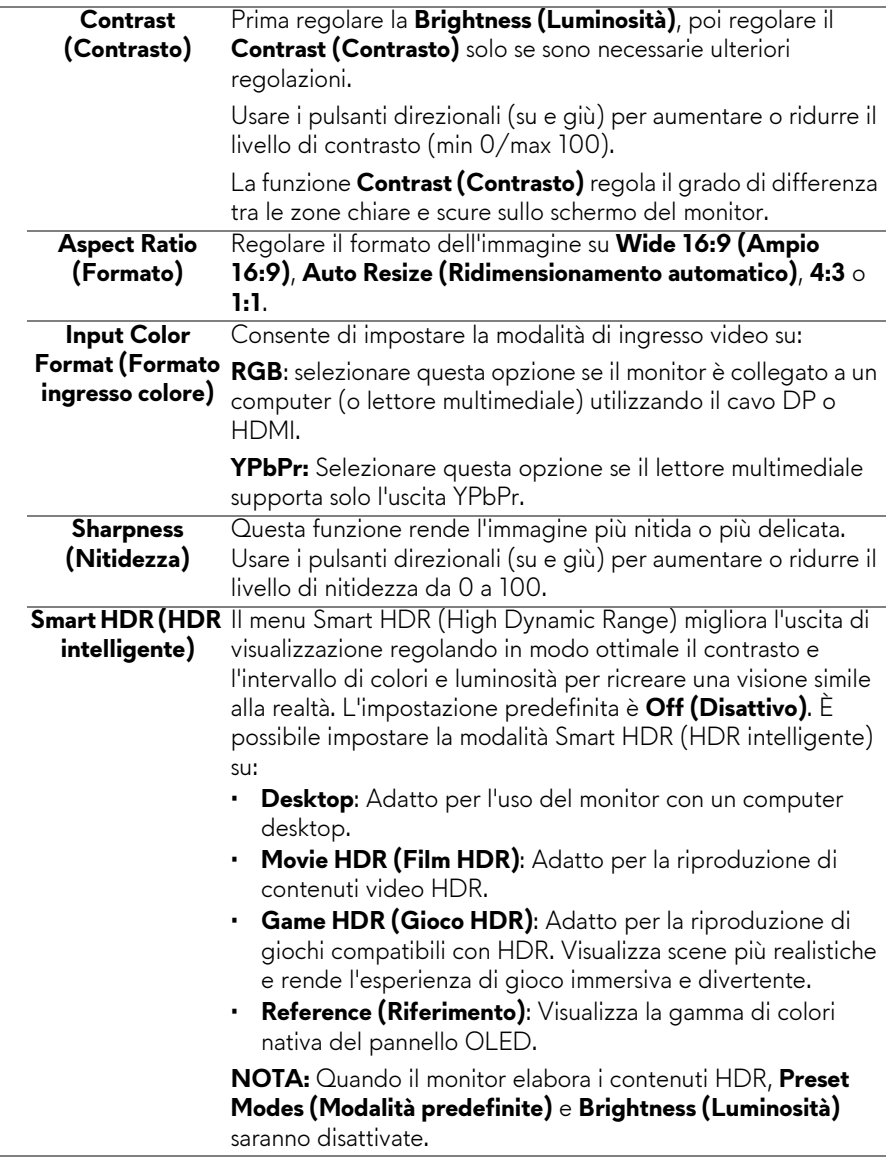

÷.

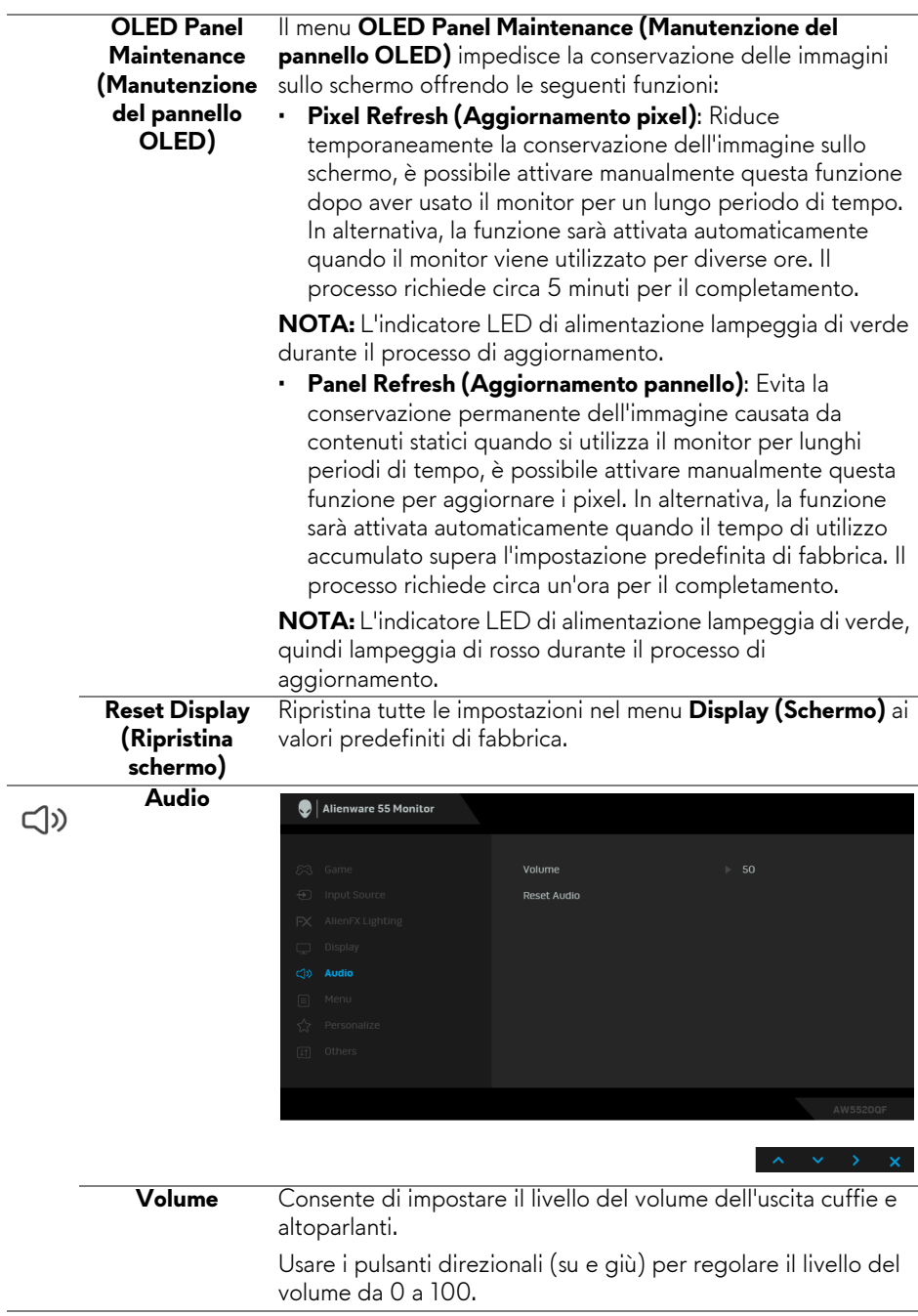

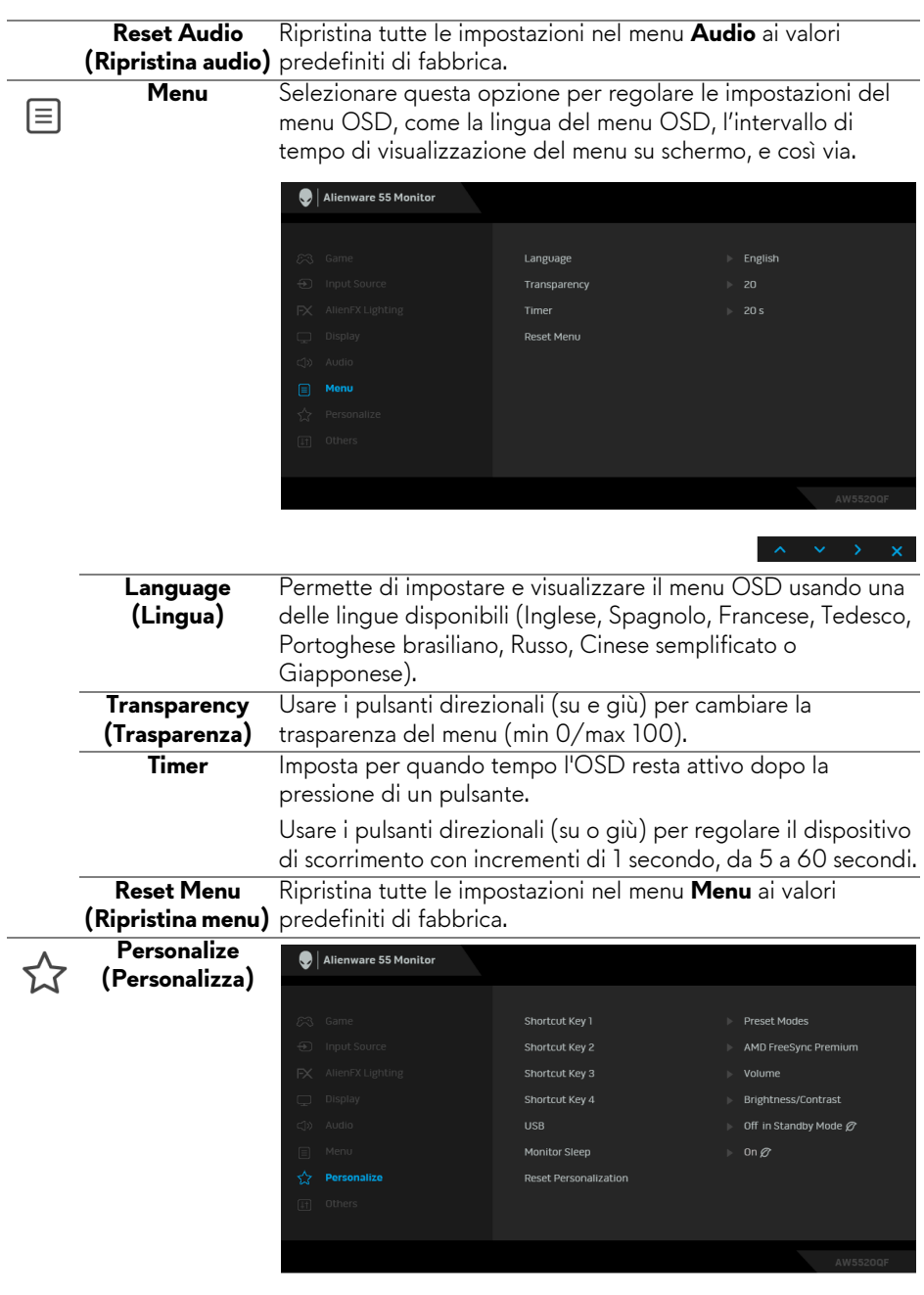

I

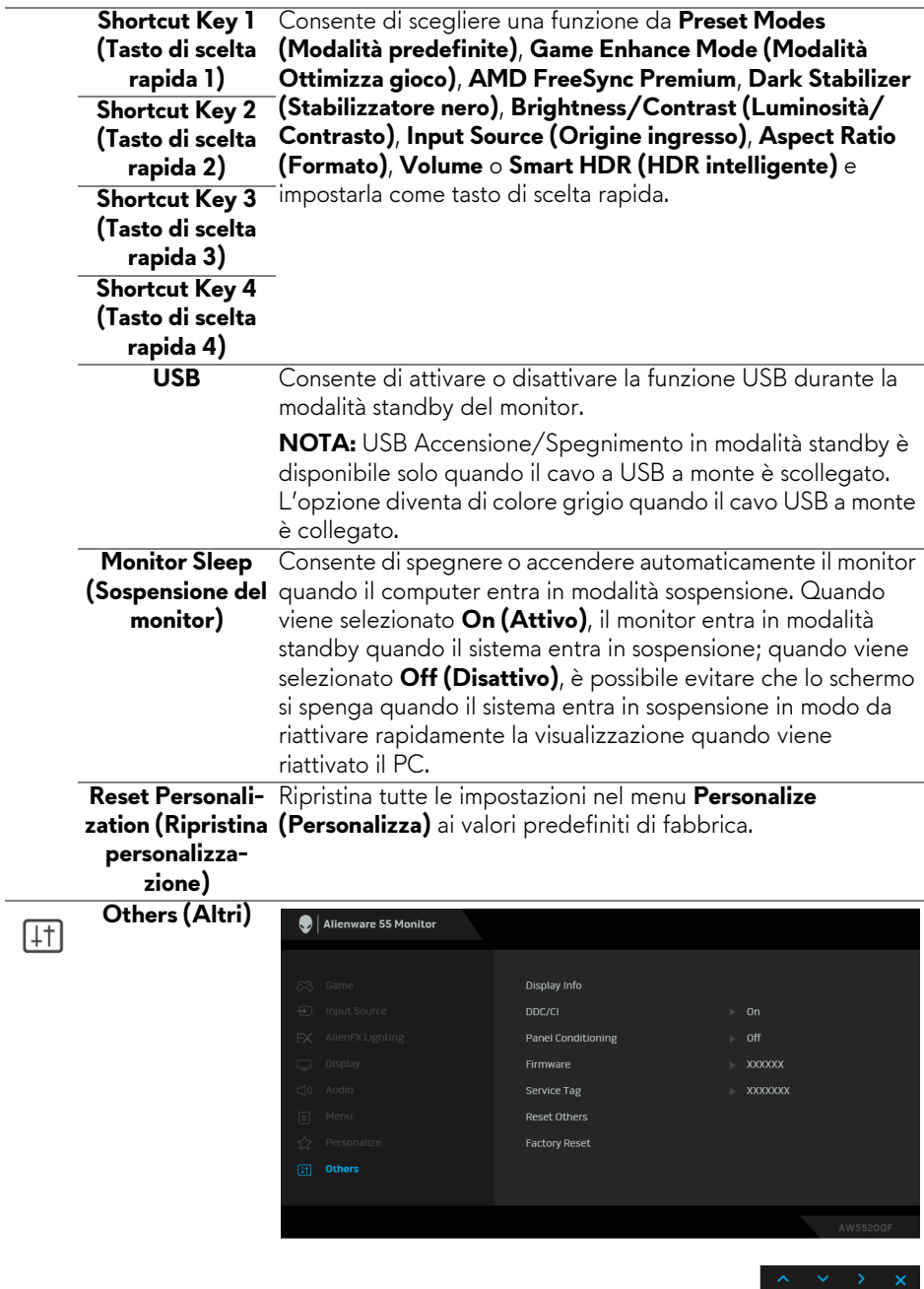

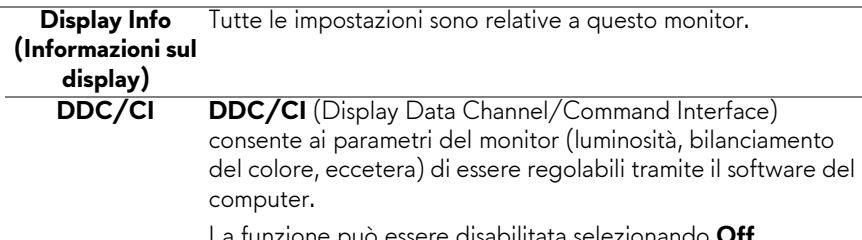

La funzione può essere disabilitata selezionando **Off (Disattivo)**.

Abilitare questa funzione per migliorare l'esperienza personale ed ottimizzare le prestazioni del monitor.

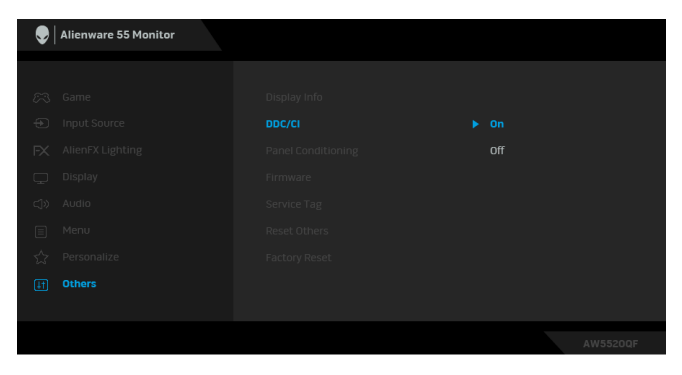

**Panel Conditioning (Ripristino pannello)**

Aiuta a ridurre i casi meno gravi di trattenimento dell'immagine. In base alla gravità di trattenimento dell'immagine, il programma può impiegare diversi minuti. Selezionare **On (Attivo)** per abilitare questa funzione.

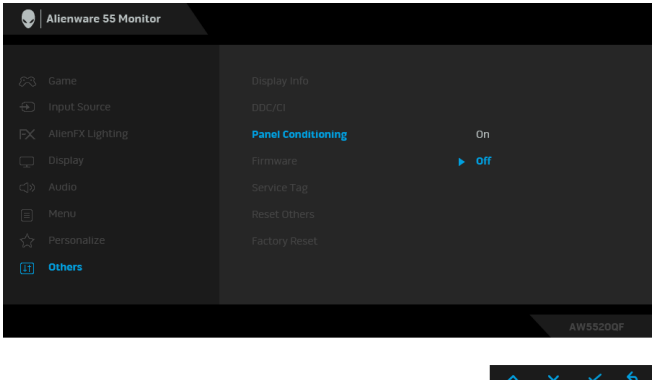

**Firmware** Visualizza la versione firmware del monitor.

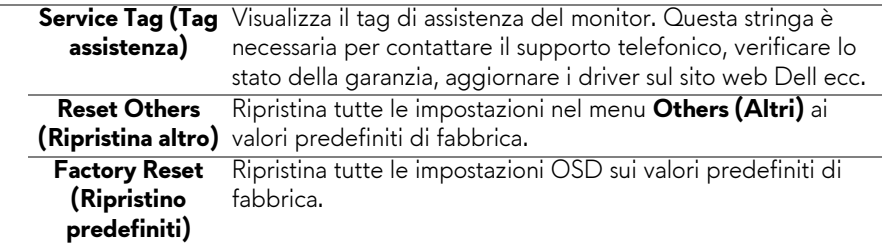

#### **Messaggi di avvertenza OSD**

Quando il monitor non supporta una particolare risoluzione si vedrà il seguente messaggio:

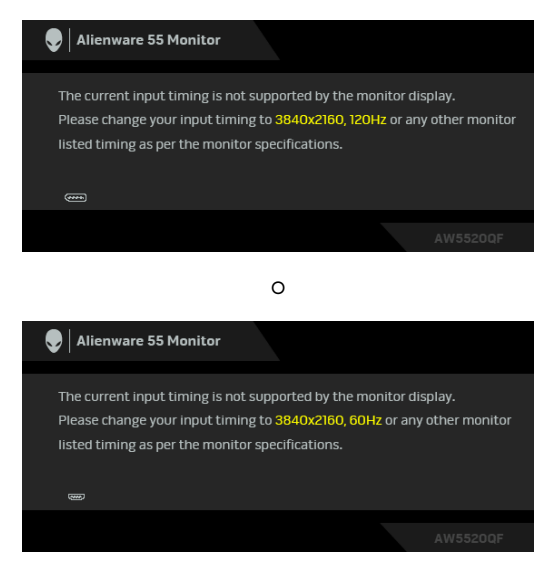

#### **NOTA: Il messaggio potrebbe essere leggermente diverso in base al segnale di ingresso collegato.**

Indica che il monitor non è in grado di sincronizzarsi con il segnale che riceve dal computer. Si veda **[Specifiche del monitor](#page-13-0)** per avere le frequenze Verticali e Orizzontali utilizzabili da questo monitor. La modalità raccomandata è 3840 x 2160.

Durante la prima regolazione del livello di **Brightness (Luminosità)** oltre il livello predefinito, viene visualizzato il seguente messaggio:

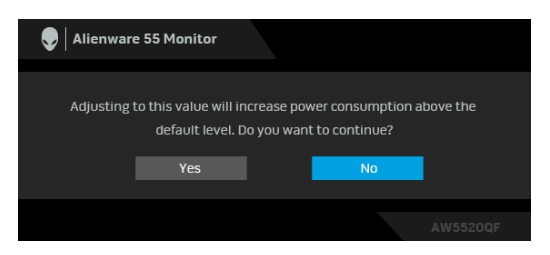

#### **NOTA: Selezionando Yes (Sì), il messaggio non sarà visualizzato la volta successiva che si cambia l'impostazione Brightness (Luminosità).**

Quando viene cambiata per la prima volta l'impostazione predefinita per le funzioni di risparmio energetico, ad esempio **Preset Modes (Modalità predefinite)**, **Smart HDR (HDR intelligente)**, **USB** o **Monitor Sleep (Sospensione del monitor)**, viene visualizzato il seguente messaggio:

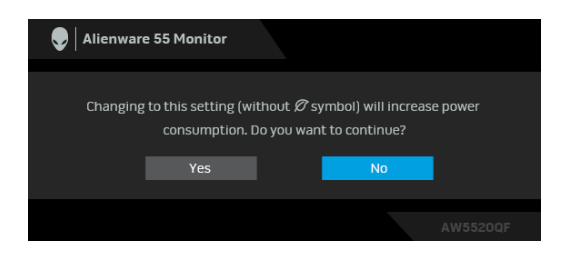

**NOTA: Selezionando Yes (Sì) per le funzioni descritte in precedenza, il messaggio non viene visualizzato la volta successiva che vengono cambiate le impostazioni per queste funzioni. Quando si esegue il ripristino di fabbrica, il messaggio viene nuovamente visualizzato.**

Si vedrà il seguente messaggio prima che la funzione **DDC/CI** sia disabilitata:

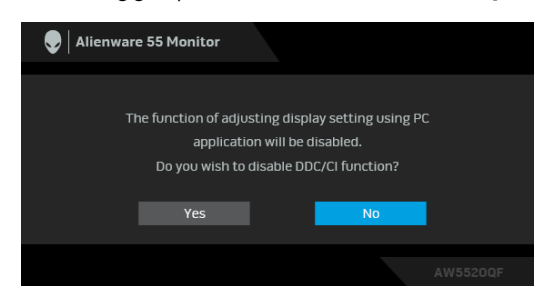

Quando è attivo **Smart HDR (HDR intelligente)** e si prova a cambiare la modalità predefinita, viene visualizzato il seguente messaggio:

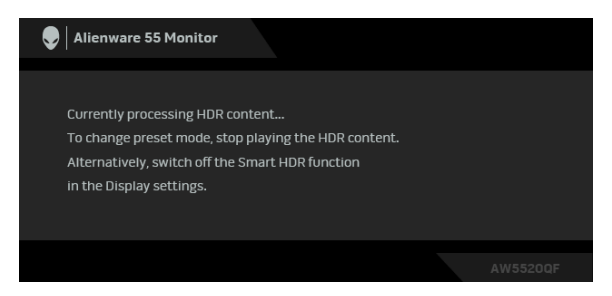

Quando il monitor entra in modalità standby, viene visualizzato il seguente messaggio:

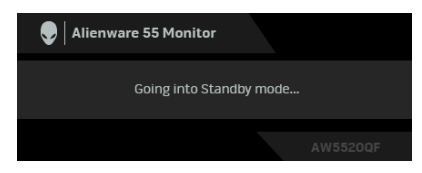

Attivare il computer ed il monitor per accedere a **[OSD](#page-42-1)**.

#### **NOTA: Il messaggio potrebbe essere leggermente diverso in base al segnale di ingresso collegato.**

Il menu OSD funziona solo in modalità operativa normale. Se si preme qualsiasi altro pulsante, fatta eccezione per il pulsante di accensione, durante la modalità Standby, apparirà uno dei seguenti messaggi in base all'input selezionato:

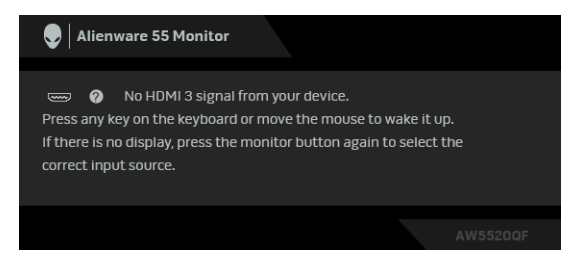

**NOTA: Il messaggio potrebbe essere leggermente diverso in base al segnale di ingresso collegato.**

Se è selezionato l'ingresso HDMI o DP ed i cavi corrispondenti non sono collegati, apparirà la finestra di dialogo mostrata di seguito:

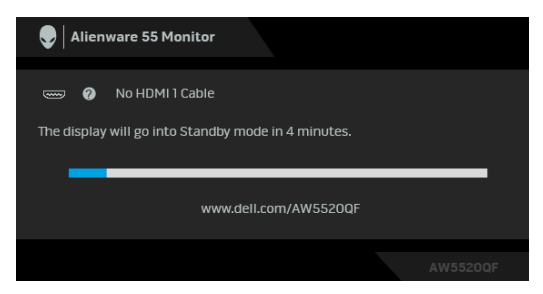

#### **NOTA: Il messaggio potrebbe essere leggermente diverso in base al segnale di ingresso collegato.**

Quando è selezionato **Pixel Refresh (Aggiornamento pixel)**, viene visualizzato il seguente messaggio:

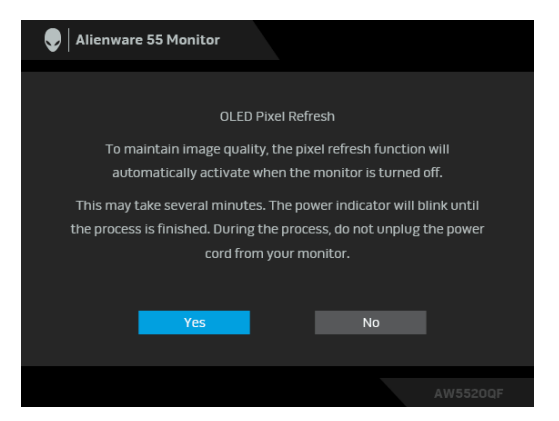

Selezionare **Yes (Sì)** per eseguire automaticamente il processo di

aggiornamento quando il monitor è spento. Il processo richiede circa 5 minuti per il completamento.

Quando è selezionato **Panel Refresh (Aggiornamento pannello)**, viene visualizzato il seguente messaggio:

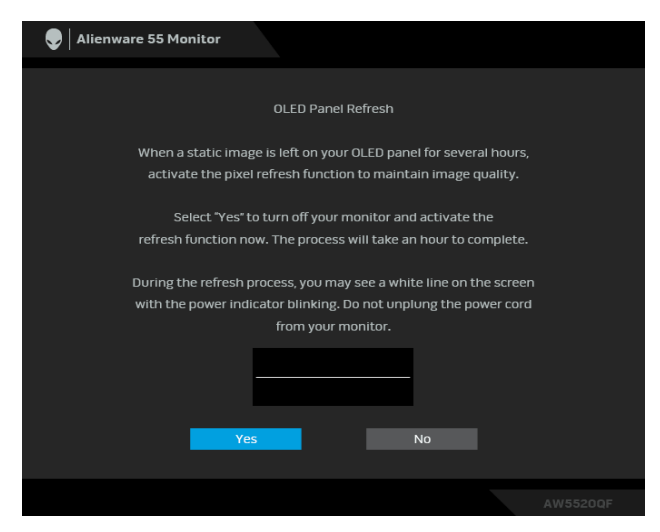

Selezionare **Yes (Sì)** per eseguire automaticamente il processo di aggiornamento. Il processo richiede circa un'ora per il completamento.

Se viene premuto un pulsante qualsiasi ad eccezione del pulsante di accensione sul monitor o sul telecomando durante il processo di **Pixel Refresh** 

**(Aggiornamento pixel)** o **Panel Refresh (Aggiornamento pannello)**, viene visualizzato il seguente messaggio:

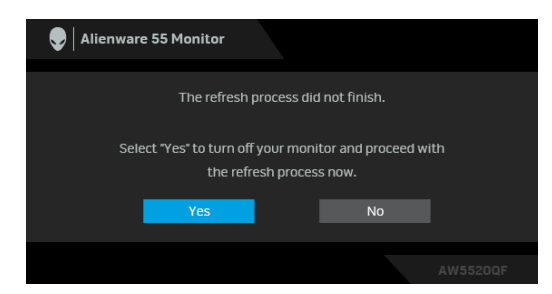

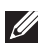

**NOTA: Premendo il tasto di accensione sul monitor o sul telecomando durante il processo di Pixel Refresh (Aggiornamento pixel) o Panel Refresh (Aggiornamento pannello), il monitor si spegne. La prossima volta che si accende il monitor, viene visualizzata la finestra di dialogo precedente che chiede di continuare il processo di aggiornamento.**

Quando è selezionato **Factory Reset (Ripristino predefiniti)**, viene visualizzato il seguente messaggio:

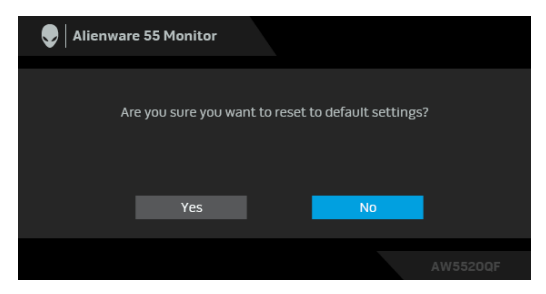

Vedere la sezione **[Ricerca dei guasti](#page-72-0)** per altre informazioni.

### **Impostazioni per risoluzione massima**

Per impostare la risoluzione massima per il monitor:

In Windows 7, Windows 8 e Windows 8.1:

- **1.** Solo per Windows 8 e Windows 8.1 selezionare il riquadro Desktop per passare al desktop classico.
- **2.** Fare clic con il tasto destro sul desktop e selezionare **Risoluzione dello schermo**.
- **3.** Fare clic sull'elenco a discesa di Risoluzione dello schermo e selezionare **3840 x 2160**.
- **4.** Fare clic su **OK**.
- In Windows 10:
	- **1.** Fare clic con il tasto destro sul desktop e fare clic su **Impostazioni schermo**.
	- **2.** Fare clic su **Impostazioni schermo avanzate**.
	- **3.** Fare clic sull'elenco a discesa **Risoluzione** e selezionare **3840 x 2160**.
	- **4.** Fare clic su **Applica**.

Se non si vede l'opzione 3840 x 2160, è necessario aggiornare il driver della scheda grafica. In base al proprio computer, completare una delle seguenti procedure:

Computer o laptop Dell:

• Andare **[www.dell.com/support](https://www.dell.com/support)**, su inserire il proprio service tag, e scaricare i driver per la scheda grafica più recenti.

Computer non-Dell (laptop o desktop):

• Andare al sito del supporto del proprio computer e scaricare i driver più aggiornati per la scheda grafica.

### **62 | Funzionamento del monitor**

• Andare al sito della scheda grafica scaricare i driver più aggiornati.

### **Requisiti per la visione o riproduzione dei contenuti HDR**

#### **1. mediante DVD Ultra BluRay o console di gioco**

Assicurarsi che il lettore DVD e le console di gioco siano compatibili con HDR, ad esempio Panasonic DMP-UB900, x-Box One S, PS4 Pro. Scaricare e installare i driver della scheda grafica appropriati (per applicazioni PC), consultare di seguito.

#### **2. mediante un PC**

Assicurarsi che la scheda grafica usata sia compatibile con HDR, ad esempio conforme HDMI2.0a (con opzione HDR) e che il driver grafico HDR sia installato. Deve essere usato un lettore compatibile con HDR, ad esempio Cyberlink PowerDVD 17, applicazione Windows 10 Movies and TV.

Ad esempio Dell XPS 8910, Alienware Aurora R5, in dotazione con le schede grafiche di seguito.

Driver Dell Graphics con supporto HDR: Consultare la pagina di supporto Dell per scaricare il driver grafico più recente in grado di supportare la riproduzione HDR per PC/notebook.

Nvidia

Schede grafiche NVIDIA compatibili con HDR: GTX1070, GTX1080, P5000, P6000, ecc. Per la gamma completa di schede grafiche NVIDIA compatibili con HDR, fare riferimento al sito web NVIDIA **[www.nvidia.com](https://www.nvidia.com)**

Driver che supportano la modalità di riproduzione a schermo intero (ad esempio giochi per PC, lettori UltraBluRay), HDR su sistema operativo Win 10 Redstone 2: 381.65 o successiva.

#### AMD

Schede grafiche AMD compatibili con HDR: RX480, RX470, RX460, WX7100, WX5100, WX4100, ecc. Per la gamma completa di schede grafiche AMD compatibili con HDR, fare riferimento a **[www.amd.com](https://www.amd.com)**. Verificare le informazioni di supporto al driver HDR e scaricare il driver più recente da **[www.amd.com](https://www.amd.com)**

Intel (Integrated Graphics)

- Sistema compatibile con HDR: CannonLake o successivo
- Lettore HDR adatto: Applicazione Windows 10 Movies and TV
- Sistema operativo con supporto HDR: Windows 10 Redstone 3
- Driver con supporto HDR: visitare **[downloadcenter.intel.com](https://downloadcenter.intel.com)** per il driver HDR più recente
- **NOTA: La riproduzione HDR mediante sistema operativo (ad esempio la riproduzione di HDR in una finestra nel desktop) richiede Win 10 Redstone 2 o successivo con lettori adeguati, ad esempio PowerDVD17. La riproduzione di contenuti protetti richiede un software DRM e/o hardware adeguati. ad esempio Microsoft Playready™. Fare riferimento al sito web Microsoft per le informazioni sul supporto HDR.**

# **Uso dell'applicazione AlienFX**

È possibile configurare gli effetti dell'illuminazione LED in più aree distinte sul monitor Alienware mediante AlienFX in AWCC (Alienware Command Center).

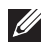

**NOTA: Se si possiede un desktop o laptop per il Alienware Gaming, è possibile accedere direttamente a AWCC per il controllo delle luci.** 

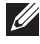

**NOTA: Per ulteriori informazioni, consultare la Guida in linea di Alienware Command Center.**

## **Prerequisiti**

Prima di installare AWCC su un sistema non Alienware:

- Assicurarsi che il sistema operativo del computer sia Windows 10 R3 o successivi.
- Assicurarsi che la connessione Internet sia attiva.
- Assicurarsi che il cavo USB in dotazione sia collegato al monitor Alienware e al computer.

## **Installazione dell'AWCC tramite Windows Update**

- **1.** L'applicazione AWCC viene scaricata e installata automaticamente. Il completamento dell'installazione può richiedere alcuni minuti.
- **2.** Scorrere fino alla cartella del programma e assicurarsi che l'installazione sia stata eseguita. In alternativa, è possibile trovare l'applicazione AWCC nel menu **Start**.
- **3.** Avviare AWCC e svolgere i seguenti passaggi per scaricare altri componenti software:
- Nella finestra **Impostazioni**, fare clic su **Windows Update**, e fare clic su **Controlla aggiornamenti** per verificare l'avanzamento dell'aggiornamento del driver di Alienware.
- Se l'aggiornamento driver non risponde sul computer, installare AWCC dal sito web di supporto Dell.

## **Installazione di AWCC dal sito web di supporto Dell**

- **1.** Inserire AW5520QF nel campo di richiesta in **[www.dell.com/support/](https://www.dell.com/support/drivers) [drivers](https://www.dell.com/support/drivers)**, e scaricare la versione più recente dei seguenti elementi:
- Applicazione Alienware Command Center
- Driver Gaming Monitor Control Center
- **2.** Scorrere alla cartella dove sono stati salvati i file di impostazione.

**3.** Fare doppio clic sul file di impostazione e seguire le istruzioni su schermo per completare l'installazione.

### **Scorrere la finestra di AlienFX**

Con Alienware Command Center, AlienFX consente di controllare i colori dei LED e gli effetti di transizione per il monitor Alienware.

Nella schermata home di AWCC, fare clic su **FX** nella barra dei menu in alto per accedere alla schermata home di AlienFX.

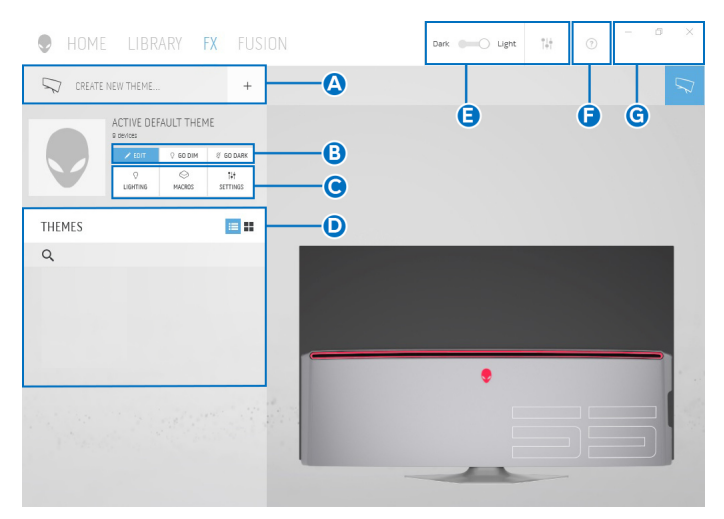

La tabella di seguito descrive le funzioni e caratteristiche della schermata home:

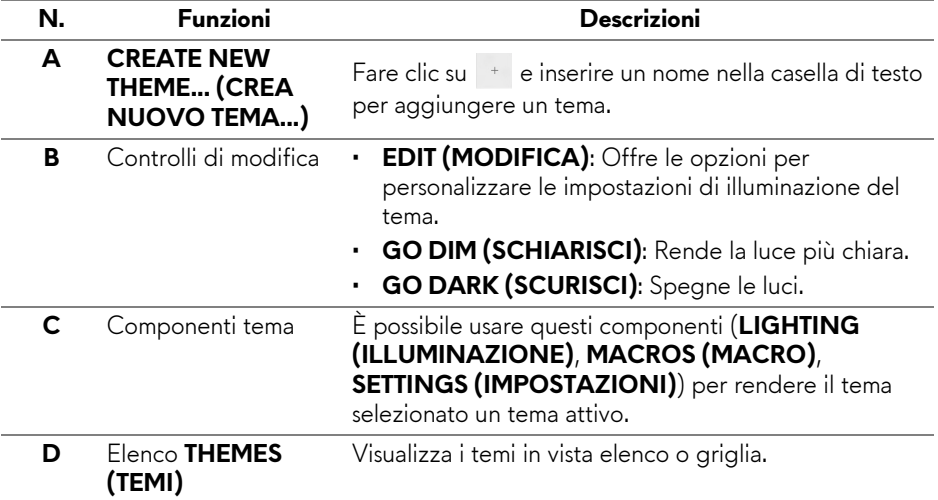

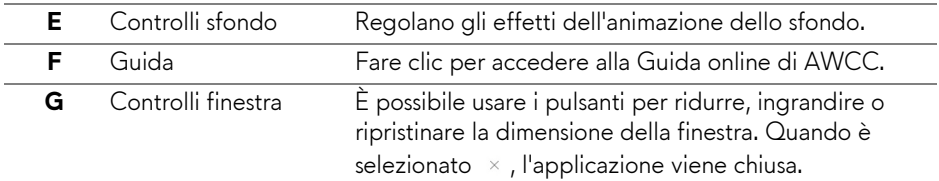

Quando si inizia a personalizzare un tema, viene visualizzata la seguente schermata:

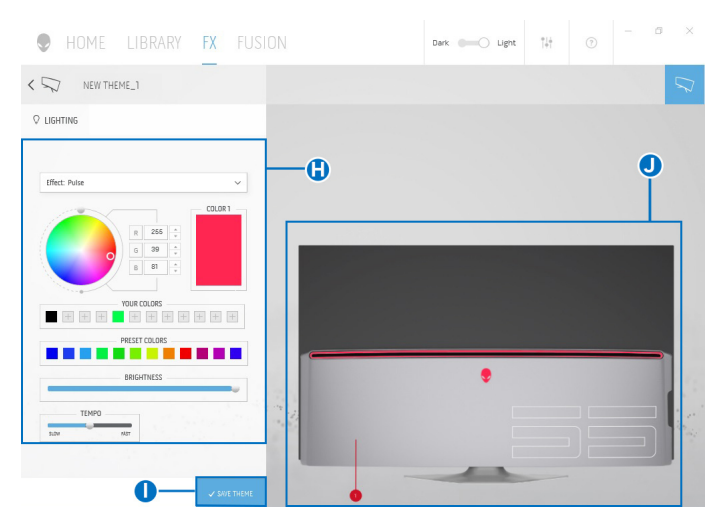

La tabella di seguito descrive le funzioni e caratteristiche della schermata:

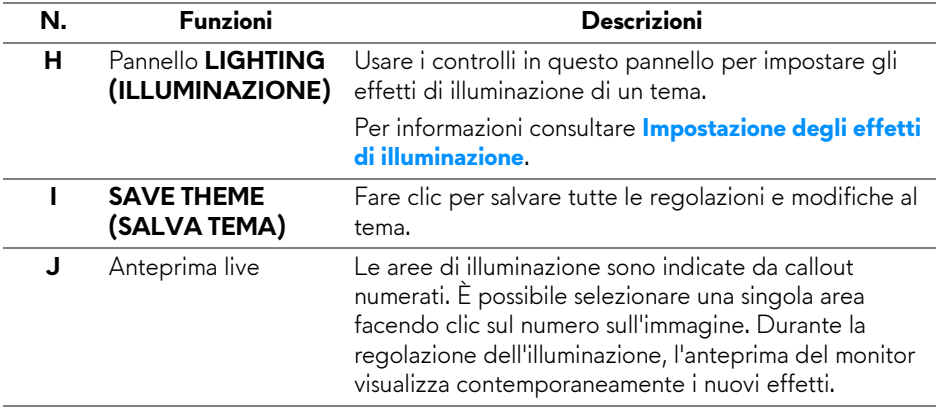

### **Creazione di un tema**

Per creare un tema con le impostazioni di illuminazione preferite:

- **1.** Avviare AWCC.
- **2.** Fare clic su **FX** nella barra dei menu in alto per accedere alla schermata home di AlienFX.
- **3.** Nell'angolo superiore sinistro della finestra, fare clic su + per creare un nuovo tema.
- **4.** Nella casella di testo **CREATE NEW THEME (CREA NUOVO TEMA)**, digitare il nome del tema.
- <span id="page-67-0"></span>**5.** Specificare le aree di illuminazione per le quali eseguire le regolazioni dell'illuminazione:
- selezionando le caselle di controllo delle aree sopra all'area di anteprima live, o
- facendo clic sul callout numerato nell'immagine del monitor
- <span id="page-67-1"></span>**6.** Nel pannello **LIGHTING (ILLUMINAZIONE)**, selezionare gli effetti di illuminazione preferiti dall'elenco a discesa, inclusi **[Morph \(Morphing\)](#page-68-1)**, **[Pulse \(Impulso\)](#page-69-0)**, **[Color \(Colore\)](#page-70-0)**, **[Spectrum \(Spettro\)](#page-70-1)**, e **[Breathing](#page-71-0)  [\(Intermittente\)](#page-71-0)**. Per informazioni consultare **[Impostazione degli effetti di](#page-68-0)  [illuminazione](#page-68-0)**.
- **NOTA: L'opzione Spectrum (Spettro) è disponibile solo quando si seleziona All Zones (Tutte le aree) per apportare le regolazioni dell'illuminazione.**
	- **7.** Ripetere [passaggio 5](#page-67-0) e [passaggio 6](#page-67-1) per altre opzioni di configurazione disponibili da impostare.
	- **8.** Una volta completato, fare clic su **SAVE THEME (SALVA TEMA)**. Nell'angolo inferiore destro della schermata viene visualizzata una notifica popup.

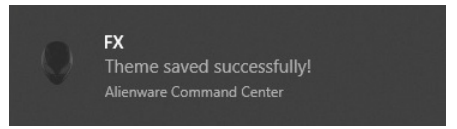

### <span id="page-68-0"></span>**Impostazione degli effetti di illuminazione**

Il pannello **LIGHTING (ILLUMINAZIONE)** offre diversi effetti di illuminazione. È possibile fare clic su **Effect (Effetto)** per aprire il menu a discesa con le opzioni disponibili.

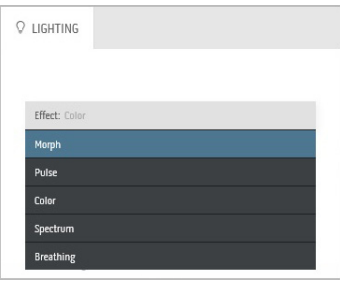

#### **NOTA: Le opzioni visualizzate possono variare in base all'area di illuminazione specificata.**

La tabella di seguito offre una panoramica delle diverse opzioni:

<span id="page-68-1"></span>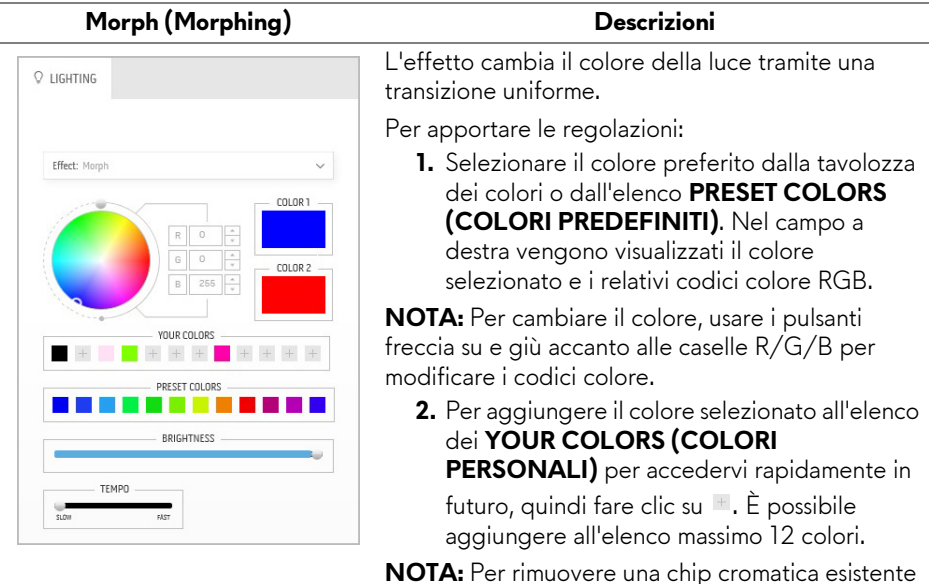

dall'elenco, fare clic con il tasto destro.

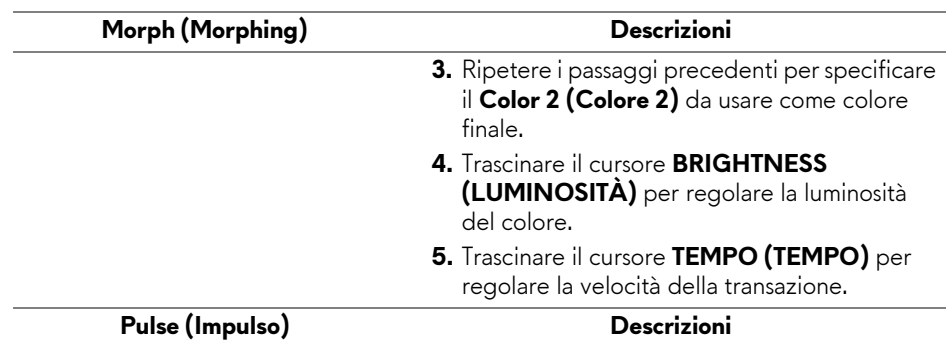

# <span id="page-69-0"></span>O LIGHTING Effect: Pulse COLOR 1 **YOUR COLORS**  $+ + +$  + + + + + PRESET COLORS **The Contract State** BRIGHTNESS **TEMPO**

L'effetto crea un lampo luminoso con una breve pausa.

Per apportare le regolazioni:

**1.** Selezionare il colore preferito dalla tavolozza dei colori o dall'elenco **PRESET COLORS (COLORI PREDEFINITI)**. Nel campo a destra vengono visualizzati il colore selezionato e i relativi codici colore RGB.

**NOTA:** Per cambiare il colore, usare i pulsanti freccia su e giù accanto alle caselle R/G/B per modificare i codici colore.

**2.** Per aggiungere il colore selezionato all'elenco dei **YOUR COLORS (COLORI PERSONALI)** per accedervi rapidamente in futuro, quindi fare clic su  $\pm$ . È possibile aggiungere all'elenco massimo 12 colori.

**NOTA:** Per rimuovere una chip cromatica esistente dall'elenco, fare clic con il tasto destro.

- **3.** Trascinare il cursore **BRIGHTNESS (LUMINOSITÀ)** per regolare la luminosità del colore.
- **4.** Trascinare il cursore **TEMPO (TEMPO)** per regolare la velocità dell'impulso.

#### **Color (Colore) Descrizioni**

<span id="page-70-0"></span>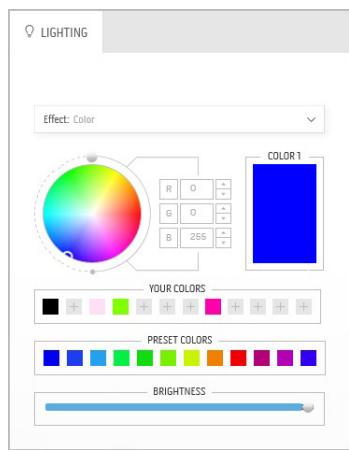

L'effetto cambia la luce LED su un singolo colore statico.

Per apportare le regolazioni:

**1.** Selezionare il colore preferito dalla tavolozza dei colori o dall'elenco **PRESET COLORS (COLORI PREDEFINITI)**. Nel campo a destra vengono visualizzati il colore selezionato e i relativi codici colore RGB.

**NOTA:** Per cambiare il colore, usare i pulsanti freccia su e giù accanto alle caselle R/G/B per modificare i codici colore.

**2.** Per aggiungere il colore selezionato all'elenco dei **YOUR COLORS (COLORI PERSONALI)** per accedervi rapidamente in futuro, quindi fare clic su  $\pm$ . È possibile aggiungere all'elenco massimo 12 colori.

**NOTA:** Per rimuovere una chip cromatica esistente dall'elenco, fare clic con il tasto destro.

**3.** Trascinare il cursore **BRIGHTNESS (LUMINOSITÀ)** per regolare la luminosità del colore.

<span id="page-70-1"></span>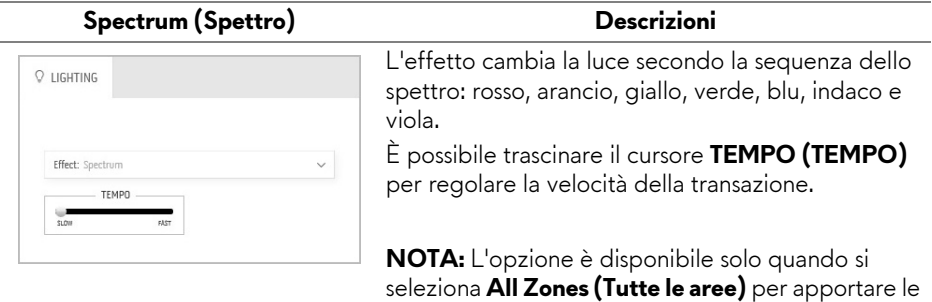

regolazioni dell'illuminazione.

#### <span id="page-71-0"></span>**Breathing (Intermittente) Descrizioni**

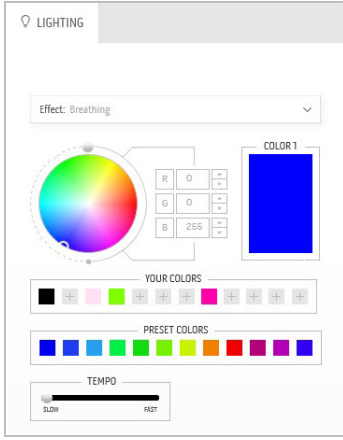

L'effetto cambia la luce da luminosa e meno luminosa.

Per apportare le regolazioni:

**1.** Selezionare il colore preferito dalla tavolozza dei colori o dall'elenco **PRESET COLORS (COLORI PREDEFINITI)**. Nel campo a destra vengono visualizzati il colore selezionato e i relativi codici colore RGB.

**NOTA:** Per cambiare il colore, usare i pulsanti freccia su e giù accanto alle caselle R/G/B per modificare i codici colore.

- **2.** Per aggiungere il colore selezionato all'elenco dei **YOUR COLORS (COLORI PERSONALI)** per accedervi rapidamente in futuro, quindi fare clic su  $\pm$ . È possibile aggiungere all'elenco massimo 12 colori.
- **3.** Trascinare il cursore **TEMPO (TEMPO)** per regolare la velocità della transazione.
# **Ricerca dei guasti**

**AVVERTENZA: Prima di iniziare le procedure descritte nella presente sezione, attenersi alle [Istruzioni di sicurezza.](#page-79-0)**

### **Diagnostica**

Il monitor offre una funzione di diagnostica che consente di verificare se il monitor funziona correttamente. Se il collegamento tra monitor e computer è stato eseguito correttamente, ma lo schermo è scuro, eseguire la procedura di diagnostica eseguire le seguenti istruzioni:

- **1.** Spegnere computer e monitor.
- **2.** Staccare il cavo video dalla parte posteriore del computer. Per assicurare il corretto funzionamento della Diagnostica, staccare tutti i cavi digitali dalla parte posteriore del computer.
- **3.** Accendere il monitor.
- **MOTA: Se il monitor funziona correttamente e non riesce a rilevare un segnale video, sullo schermo apparirà la finestra di dialogo (su di uno sfondo nero). In modalità auto test, il LED accensione lampeggia di colore blu (colore predefinito).**

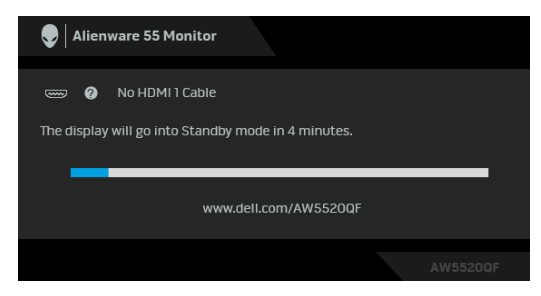

- **NOTA: Questa finestra di dialogo appare anche durante le normali operazioni di sistema se il cavo video è scollegato oppure danneggiato.**
	- **4.** Spegnere il monitor e collegare di nuovo il cavo video; accendere di nuovo computer e monitor.

Se lo schermo del monitor rimane scuro, dopo avere utilizzato la procedura descritta in precedenza, controllare il controller video ed il sistema PC; il monitor funziona correttamente.

### **Diagnostica integrata**

Il monitor ha uno strumento integrato di diagnostica che aiuta a determinare se l'anomalia dello schermo che si sta verificando è un problema inerente al monitor, oppure al computer e scheda video.

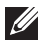

#### **NOTA: È possibile eseguire la diagnostica integrata solo quando il cavo video è scollegato e il monitor è in modalità diagnostica.**

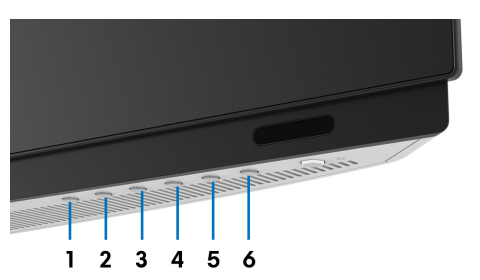

Eseguire la diagnostica integrata:

- **1.** Verificare che lo schermo sia pulito (niente polvere sulla superficie dello schermo).
- **2.** Staccare il(i) cavo(i) video dalla parte posteriore del computer o del monitor. Il monitor entra in modalità di diagnostica.
- **3.** Tenere premuto **Pulsante 3** per 5 secondi. Viene visualizzata una schermata grigia per 1 secondo.
- **4.** Ricercare con attenzione le anomalie sullo schermo.
- **5.** Premere nuovamente **Pulsante 3**. Il colore dello schermo cambia in rosso.
- **6.** Ricercare le anomalie sullo schermo.
- **7.** Ripetere le fasi 5 e 6 per controllare lo schermo di colore verde, blu, nero, bianco, e testo.

Il test è completato quando appare la schermata del testo. Premere di nuovo il **Pulsante 3** per uscire.

Se non sono rilevate anomalie sullo schermo dopo l'uso dello strumento di diagnostica interna, il monitor è funzionante. Controllare la scheda video e il computer.

### **Problemi comuni**

La tabella che segue contiene informazioni generali sui problemi comuni del monitor e le relative soluzioni:

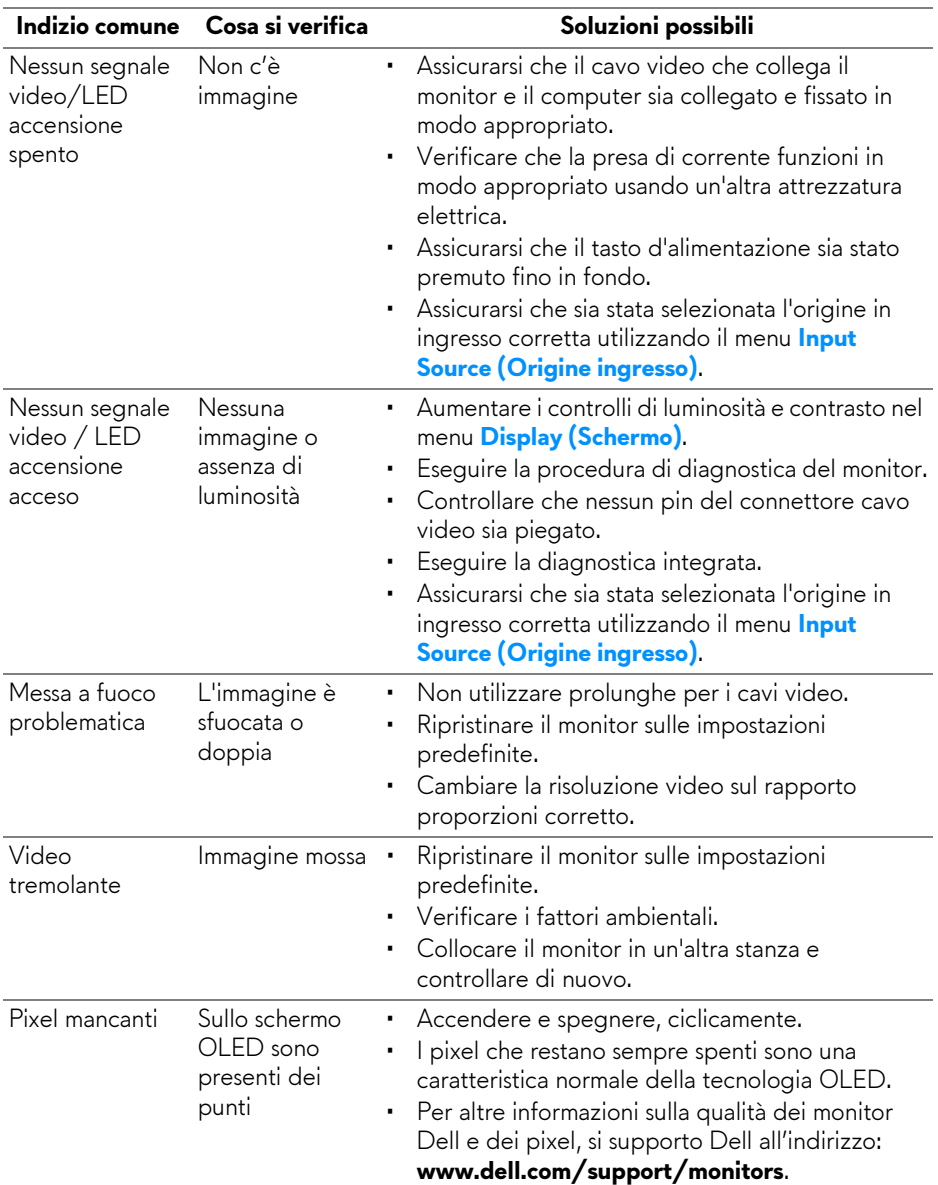

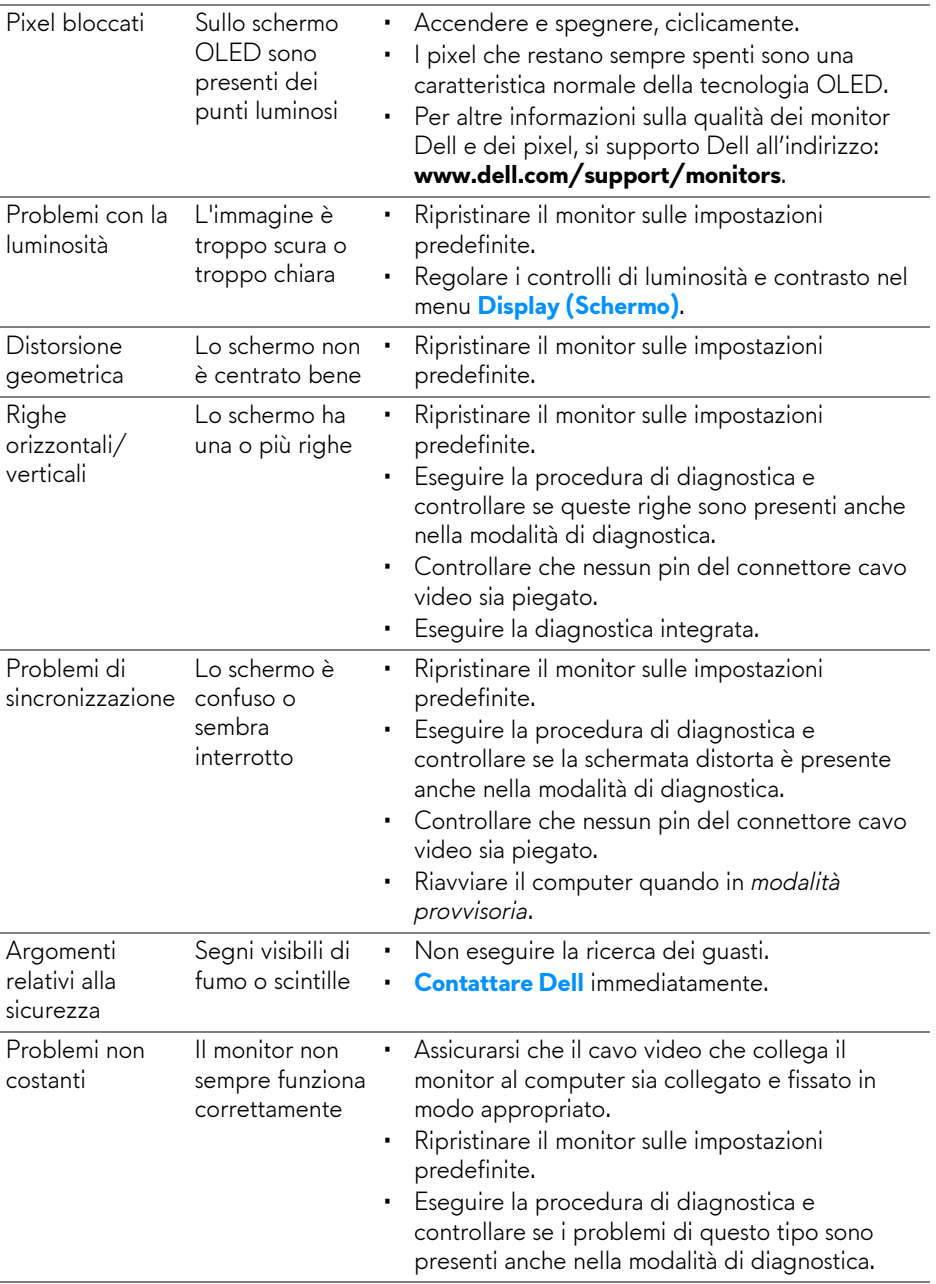

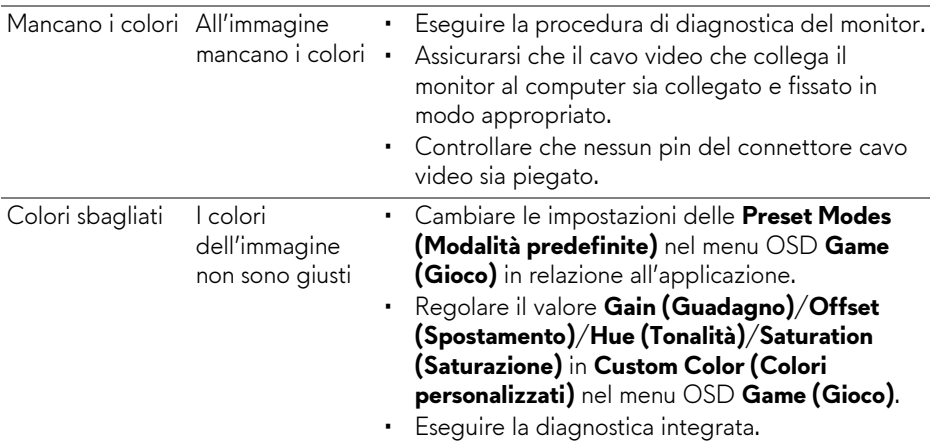

## **Problemi specifici del prodotto**

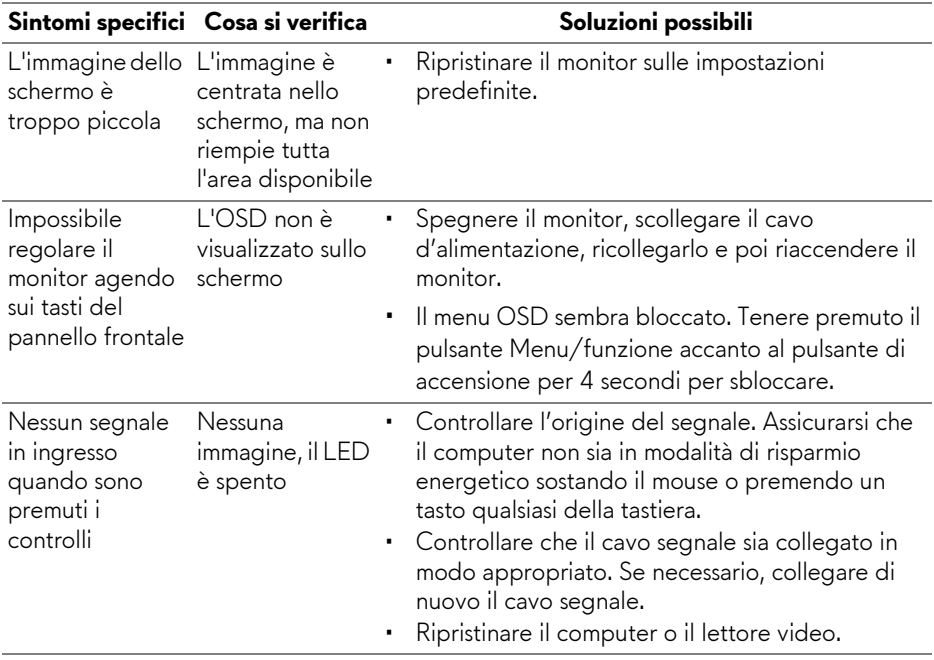

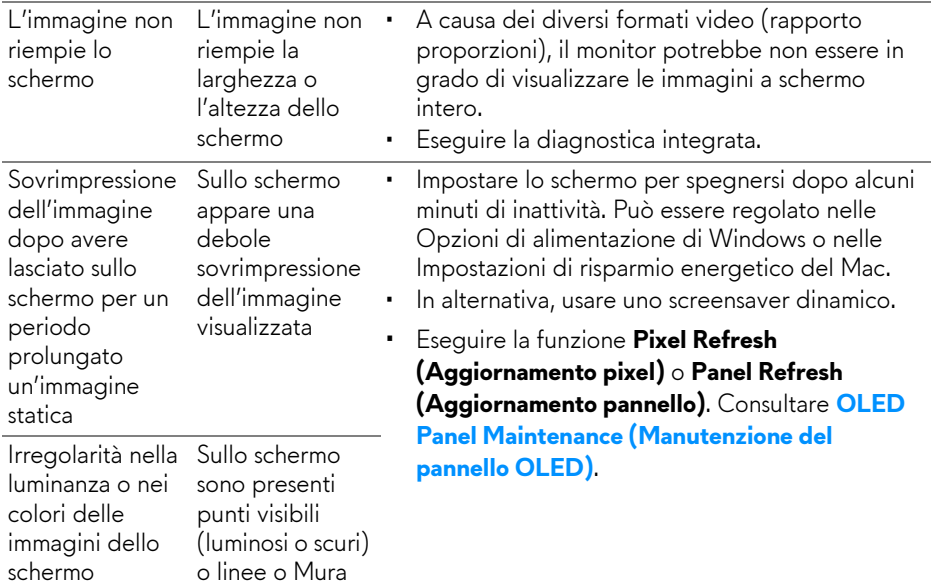

## **Problemi specifici della connessione USB (Universal Serial Bus)**

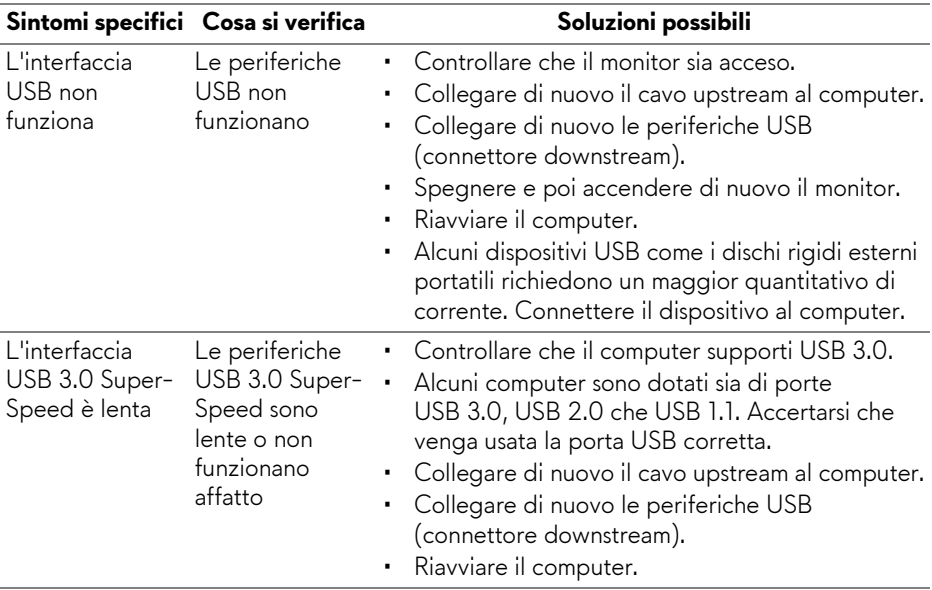

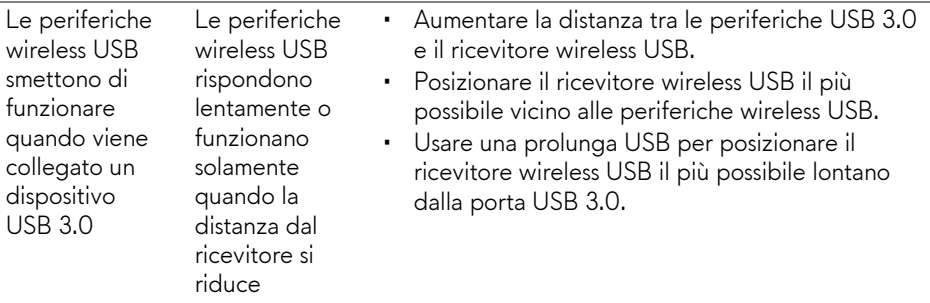

# **Appendice**

### <span id="page-79-0"></span>**AVVERTENZA: Istruzioni di sicurezza**

#### **AVVERTENZA: L'uso di controlli, regolazioni o procedure diverse da quelle specificate in questa documentazione possono provocare l'esposizione a scosse elettriche, pericoli elettrici e/o pericoli meccanici.**

Per informazioni sullo istruzioni di sicurezza, consultare l'Informativa sulla sicurezza, di carattere normativo e sulle disposizioni in materia di ambiente (SERI).

### **Avviso FCC (solamente per gli Stati Uniti) e altre informazioni normative**

Per gli avvisi FCC ed altre informazioni sulle normative, fare riferimento al sito sulla conformità alle normative all'indirizzo [www.dell.com/regulatory\\_compliance.](https://www.dell.com/regulatory_compliance)

### <span id="page-79-1"></span>**Contattare Dell**

I clienti degli Stati Uniti, chiamino il numero 800-WWW-DELL (800-999- 3355).

**NOTA: Se non si ha una connessione ad Internet attiva, le informazioni di contatti si possono trovare sulla fattura d'acquisto, sulla bolla d'accompagnamento del prodotto oppure nel catalogo dei prodotti Dell.**

**Dell fornisce diversi tipi di supporto e di servizi in linea e telefonici. La disponibilità varia in base ai paesi ed ai prodotti, ed alcuni servizi potrebbero non essere disponibili nella propria zona.** 

- Assistenza tecnica online: **[www.dell.com/support/monitors](https://www.dell.com/support/monitors)**
- Contatto Dell: **[www.dell.com/contactdell](https://www.dell.com/contactdell)**

### **Database dei prodotti UE per l'etichetta energetica e il foglio tecnico con le informazioni sul prodotto**

AW5520QF: **<https://eprel.ec.europa.eu/qr/347818>**